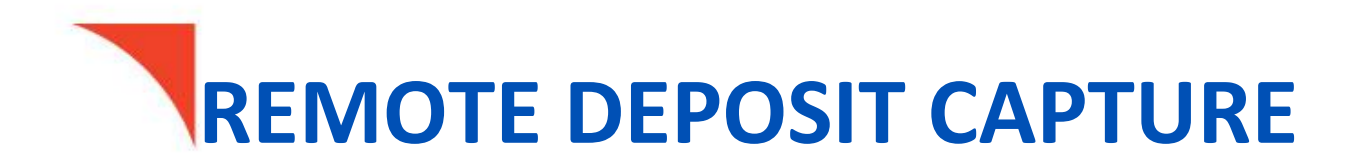

# Deskside User Guide

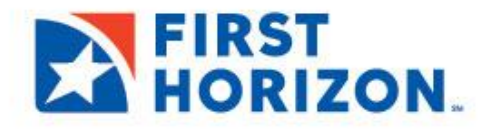

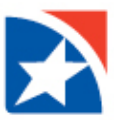

# <span id="page-1-0"></span>**TABLE OF CONTENT**

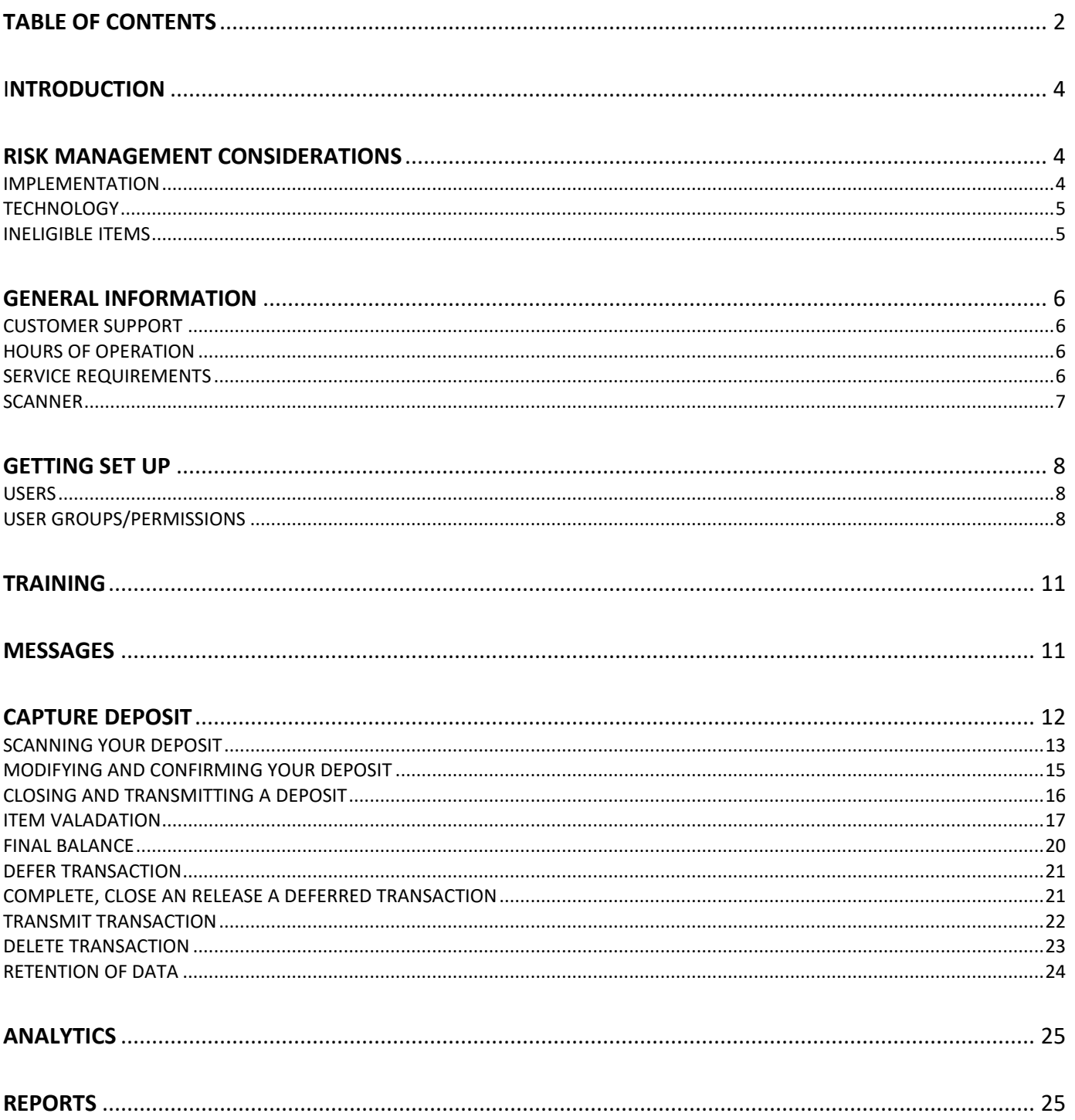

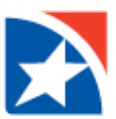

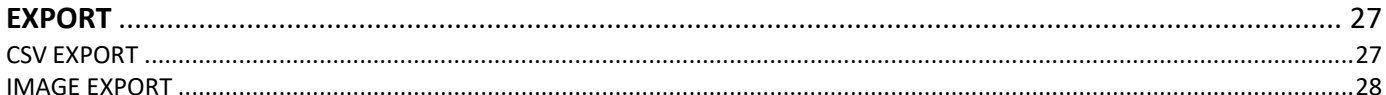

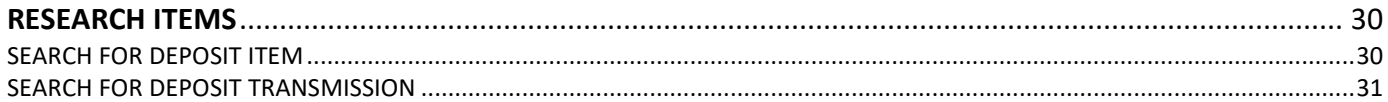

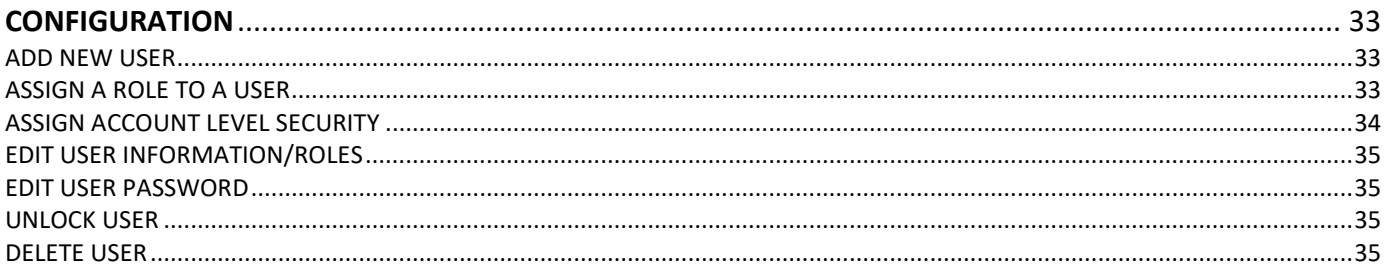

## 

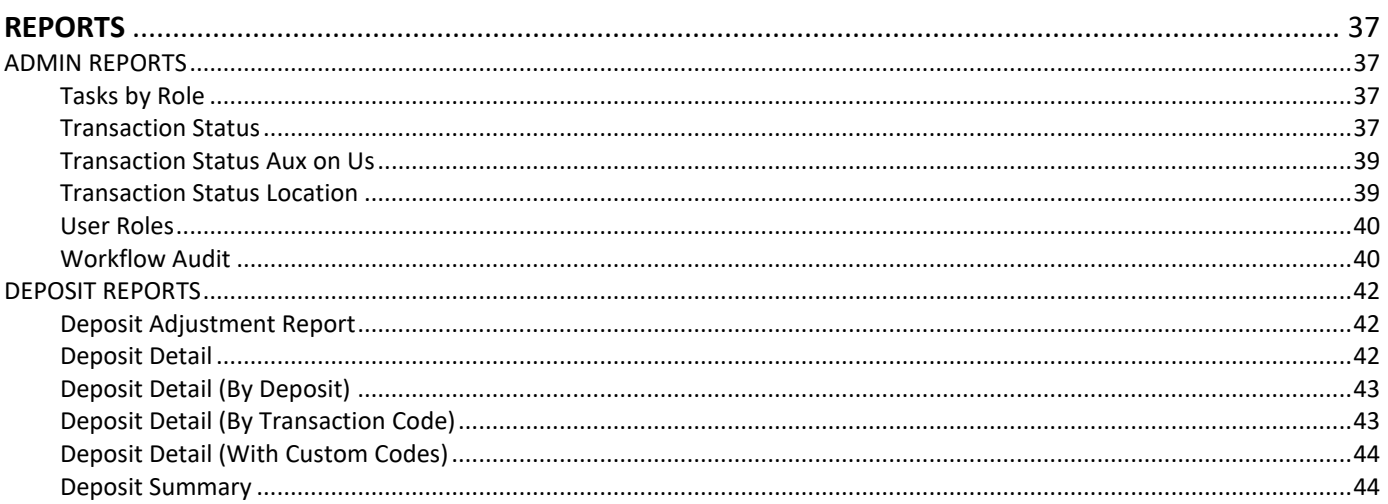

This User Guide includes all functions of the Remote Deposit Capture application. Individual users will see Menu Items, Locations, and Accounts based on their individual roles and access rights.

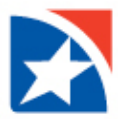

## <span id="page-3-0"></span>**INTRODUCTION**

Remote Deposit Capture (RDC) allows you to capture the images of checks at your desk and transmit them electronically over a secure line for deposit into your account. This eliminates the physical transporting of checks, thus dramatically reducing the time between deposits and availability of funds.

With RDC, you can now use a check scanner in your office to create a digitized image file of your deposit. It couldn't be easier. No more mailing checks, courier services, or leaving your office to make deposits. Here's how it works:

- You use a small check scanner attached (USB) to your Windows-based workstation to create a digitized image file of your deposit.
- You access the web portal through the Bank's secure website. The application prompts the operator through the deposit process.
- Daily reports are available online.

Within minutes your deposit can safely be on its way to the Bank for processing and will post to your account that night when deposited within stated deposit deadlines.

## <span id="page-3-1"></span>**RISK MANAGEMENT CONSIDERATIONS**

Remote Deposit Capture provides many benefits - convenience, extended deposit deadlines, and improved cash flow. The use of RDC introduces new risks to your business that can be mitigated by following the current risk management policies you likely already have in place.

*The following information is provided to aid you in gaining the most benefit while maintaining control over your deposit process. It should not be thought of as all-inclusive or prevent you from establishing additional controls.*

### <span id="page-3-2"></span>**IMPLEMENTATION**

Document management: the secure storage and ultimate destruction of scanned checks should mirror current procedures for safekeeping check stock. As you would not want unauthorized individuals gaining access to your check stock, the information that can be obtained from the scanned checks can lead to re-deposited checks or fraudulent activity. Decide on the length of time to maintain the scanned checks, where they will be stored and how they will be destroyed.

Returns: The return process functions in the same manner for RDC as it does for branch deposits. A return notification will be sent to you along with the Substitute Check or Image Replacement Document that is a legal representation of the original check. If rescanning for collection through RDC, you should scan the Substitute Check unless the return was for poor image quality; then, you should rescan the original check.

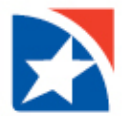

In the unlikely event that a deposit is duplicated and processed in error, you should notify us and your customer(s) as soon as the incident is known. We will work with you to notify the Paying Bank that an error has been made and request that the checks be returned as adjustments and not to charge their customer.

Consider the parties responsible for making the deposits and their overall role within the company. Separation of duties, when feasible, allows for clear distinction of job function and separates the deposit role from the account balancing role. Additionally, incorporating daily procedures on deposit processing, balancing and storage of deposits mitigates the opportunity for operational mishap - duplicate deposits, improper encoding, etc.

## <span id="page-4-0"></span>**TECHNOLOGY**

Existing policies for maintaining workstations with the current operating systems, virus and spyware packages will aid in reducing the opportunity for fraudulent activity, which includes identity theft. The information scanned should be available to only those parties that require it according to your current guidelines. User name and password usage for RDC do not require modifications to your current procedures – safe keep them and do not share.

### <span id="page-4-1"></span>**INELIGIBLE ITEMS**

*There are some items that are not eligible to be deposited using Remote Deposit Capture, such as Remotely Created Checks (RCC), that are created onsite.* Remotely created checks are defined as drafts that are created by a third party after receipt of payment instructions via the Internet, phone or fax for the purchase of goods or services.

These drafts can be returned up to one year after deposit if the paying customer disputes the draft or if there are any other issues with the draft itself.

Checks drawn on foreign banks, whether they are payable in US Dollars or not, are not eligible to be deposited via RDC. The application will flag these checks if they are inadvertently scanned. If you receive a foreign check, contact the TM Technical Support for RDC for instructions.

Checks payable to a third party without verification or guarantee of third-party endorsements are also not eligible to be deposited when using Remote Deposit Capture.

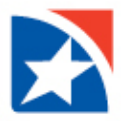

## <span id="page-5-0"></span>**GENERAL INFORMATION**

## <span id="page-5-1"></span>**CUSTOMER SUPPORT**

Should you need assistance, TM Technical Support for RDC can be reached at 1-800-978-6270.

### <span id="page-5-2"></span>**HOURS OF OPERATION**

Files can be transmitted to the Bank at any time. Files that are received and processed by 7:00 PM CT will receive same day ledger credit (excluding weekends and holidays). It is advised to transmit files by 5:00 PM CT to allow the TM Technical Support for RDC to answer any questions if issues arise.

#### <span id="page-5-3"></span>**SERVICE REQUIREMENTS**

Following is a list of all hardware, software and settings required for proper installation and performance of the Remote Deposit Capture system:

#### **PC Requirements**

Operating System:

- Windows 10
- MAC OSX v10.11 or higher
- Mono Framework v6 4.0

RAM (Memory):

• Minimum requirement: 4GB RAM

#### Processor:

• Intel Pentium 3 or compatible 2.4 GHz or higher processor

Primary Hard Drive:

• 5GB available hard drive space

Scanner Connections/Ports:

• One available USB 2.0 port

Screen Resolution:

• Screen resolution of 1024x768 or higher

Software Requirements:

- The following software requirements are necessary for the application to operate correctly and should be loaded or installed prior to the remote capture installation process.
	- o Chrome, Microsoft Edge
	- o .NET Framework: Microsoft .NET Framework 2.0

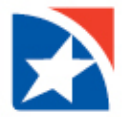

.NET 3.0, 3.5, and 4.5 are supported, but require .NET 2.0 also resident on PC

o Adobe (Acrobat) Reader: Adobe Reader 5.0 or higher When using Windows 8.1, download the current version of Adobe Reader. Do not use the Windows 8.1 Adobe Reader app (tile)

Windows Login Rights:

- The following Windows rights are required to access the relevant functions for remote capture.
	- o Administrator rights: Users will require local administrator access to the workstations to install the drivers, activate computer, and perform first-time capture
	- o WinZip utility: WinZip 9.0 or higher installed
	- $\circ$  Proxy settings: Secure connectivity to the Financial Institution's Deposit 24/7 server

Additional Information:

- QuickBooks® versions supported: 2010, 2011, 2012, and 2013
- Simplex scanning: Requires Twain 1.9 compatible or newer device

#### <span id="page-6-0"></span>**SCANNER**

The application is certified for several scanners including the Digital Check TS series. Most of the check scanners required to image the checks are compact in size and weigh less than three pounds. Each scanner registered the application becomes a separate location (scan site). You scan only register one scanner per location.

We will help in determining the best scanner to meet the needs and requirements of your company. With the exception of speed and endorsement functionality all other features are the same across the many Panini models we support.

Routine maintenance of the scanner is required to ensure the image quality continues to meet standards. Checks that do not meet image quality standards by the Paying Bank will be returned and charged back to your account. The Operator Manual provided with the scanner contains detailed instructions on the cleaning of the image sensors and the reading transport belt.

Demonstration of installation and proper maintenance of the Panini scanner is available in Remote Deposit Capture web portal under "Training" tab.

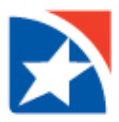

## <span id="page-7-0"></span>**GETTING SET UP**

TM Technical Support for RDC will create an administrative user and set up your accounts upon receipt of executed RDC documentation.

## <span id="page-7-1"></span>**USERS**

We set up the initial administrative user in the system and you can add users as needed.

### <span id="page-7-2"></span>**USER GROUPS/PERMISSIONS**

RDC allows you to define any number of *groups* and assign function permissions at the group level. Then, when a user is assigned to a group, they automatically acquire the group permissions.

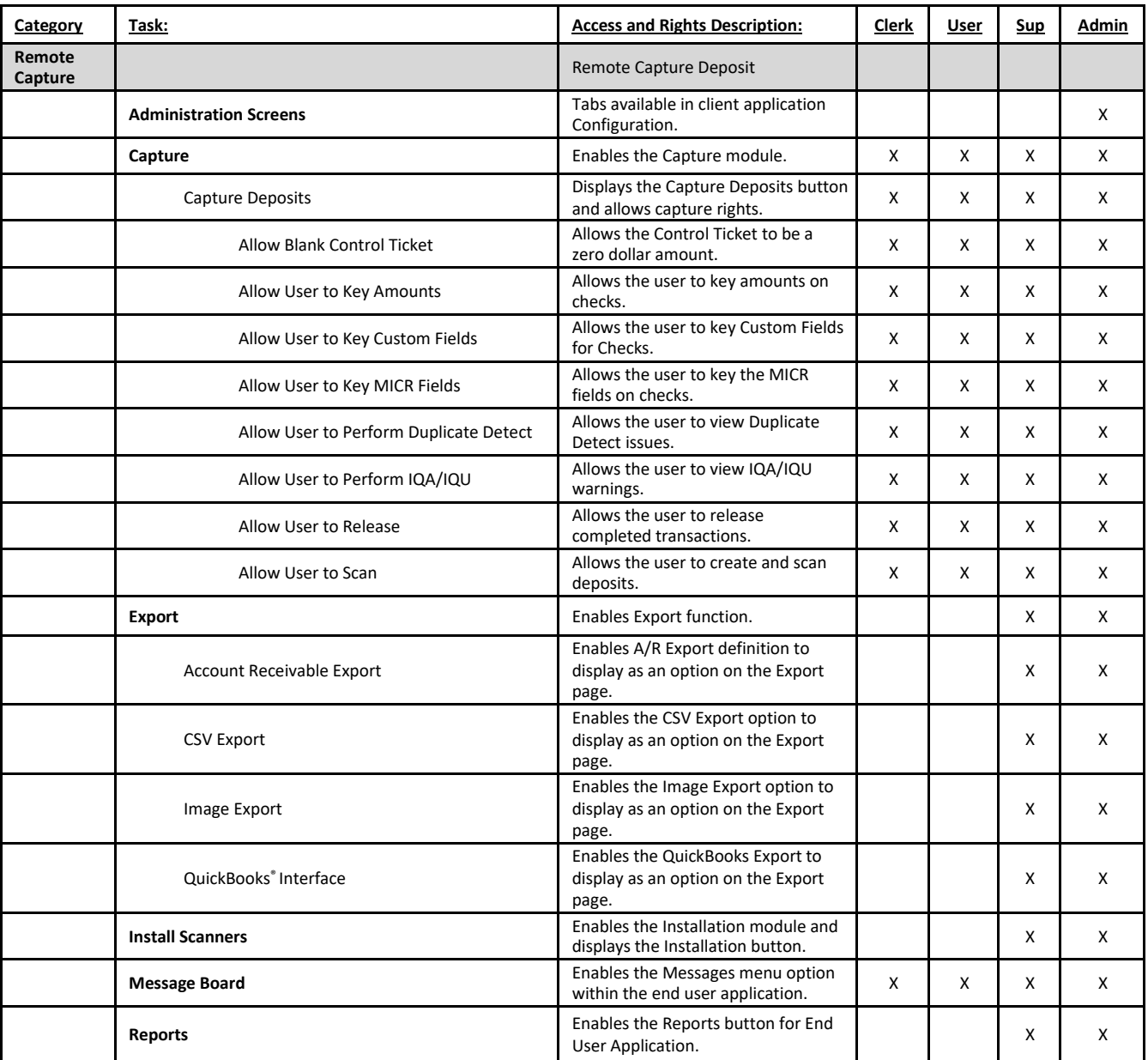

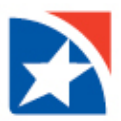

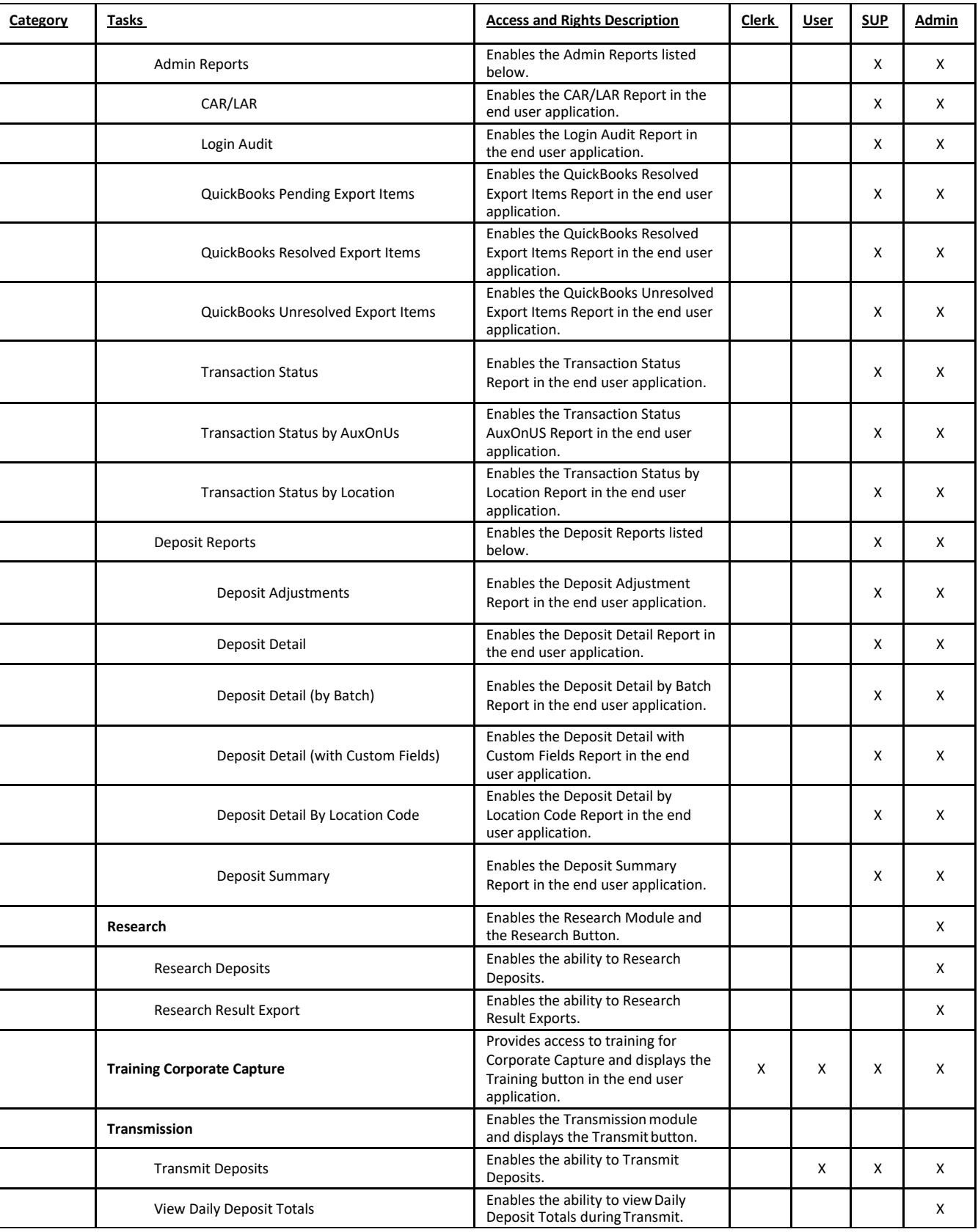

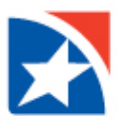

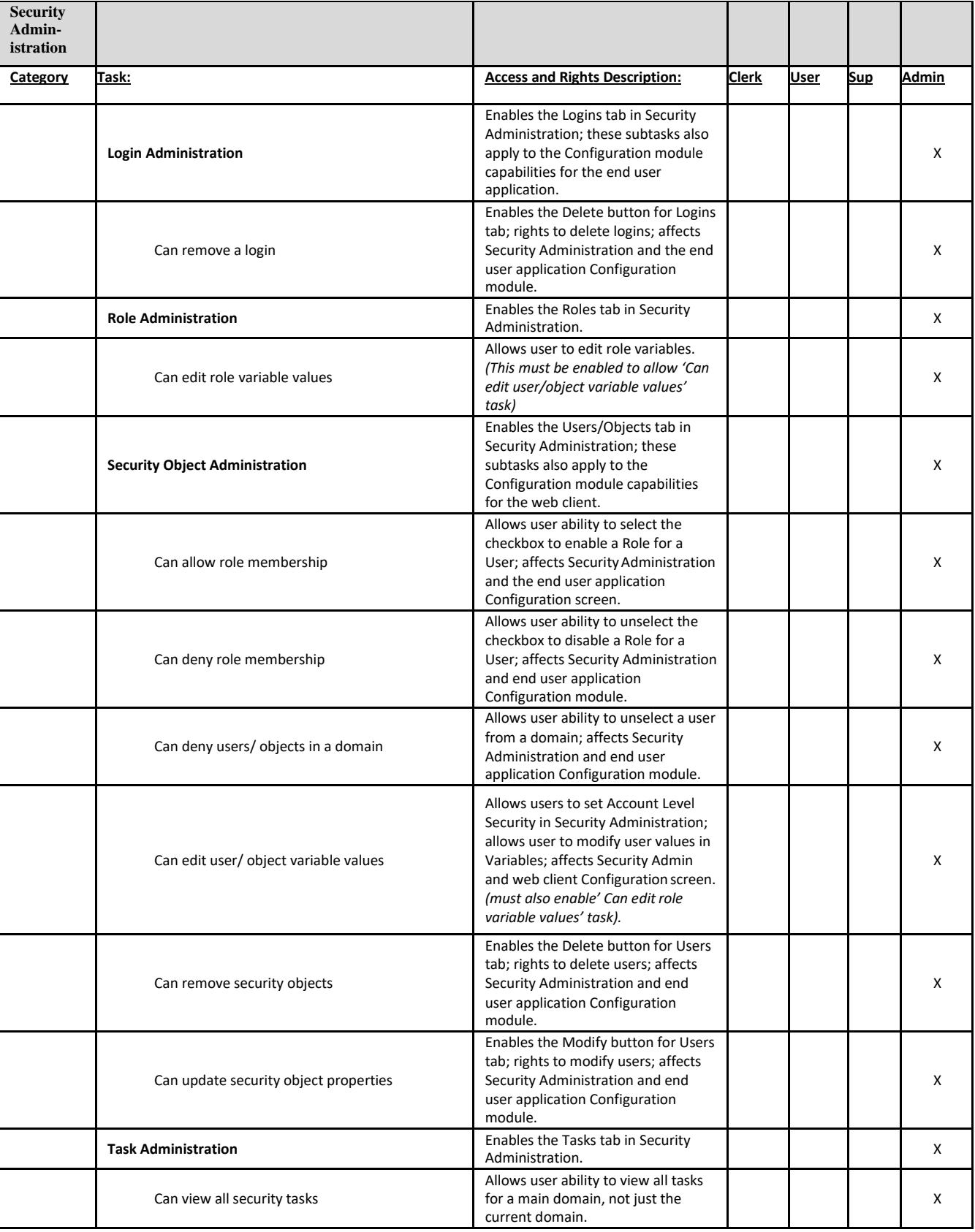

A minimum of two administrators – one as primary and one as backup – should be set up, if possible.

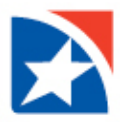

## <span id="page-10-0"></span>**TRAINING**

The Training section includes documents with step-by-step instructions, demonstrations and simulations to help you learn how to use the Remote Deposit Application.

# <span id="page-10-1"></span>**MESSAGES**

Any available messages will appear when you log in to the application. Messages relating to any adjustments made by the Financial Institution will be removed after the message has been viewed.

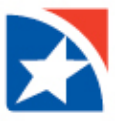

## <span id="page-11-0"></span>**CAPTURE DEPOSIT**

1. From the main menu, select **Capture**, then **Create / Edit Deposit**

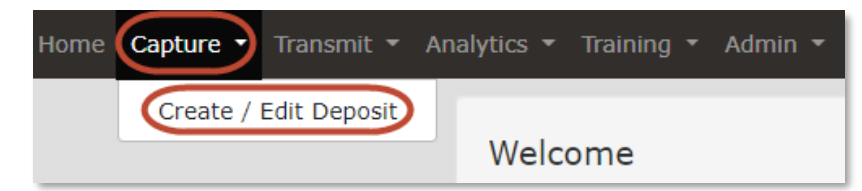

- 2. Under the **New Deposit** section, select or enter the following options:
	- a. Select deposit **Date** (defaulted to today's date)
	- b. Select deposit **Location**
	- c. Select the A**ccount** where transaction is deposited NOTE: Only virtual deposit tickets are supported
	- d. Enter the total **Deposit Amount**

NOTE: Include the cents value; the decimal point is not needed. The system automatically marks the last two values as cents.

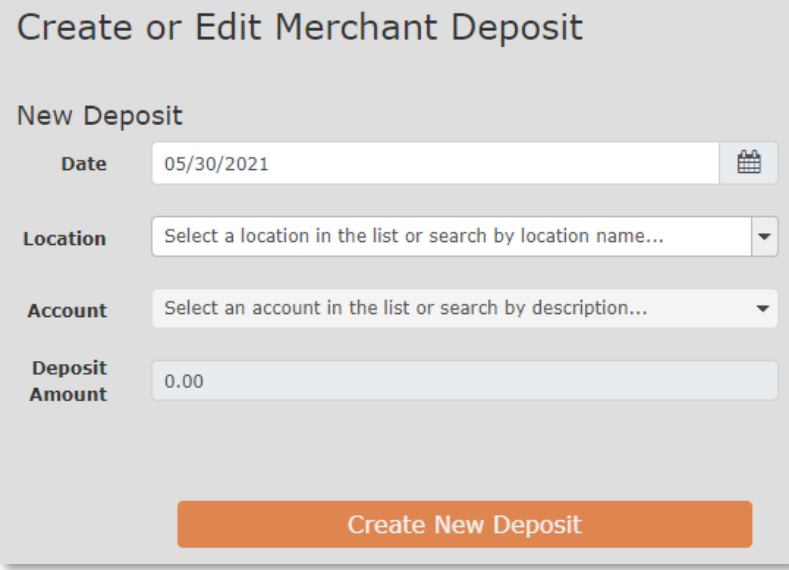

**Selections will vary based on access. Individuals with access to multiple locations or accounts will select items from the appropriate dropdown box. Individuals with access to one location or one account will see their designated information.**

After completing the New Deposit fields, click **Create New Deposit.**

The capture screen displays the deposit ticket information, including account, location and capture user.

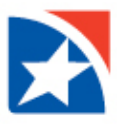

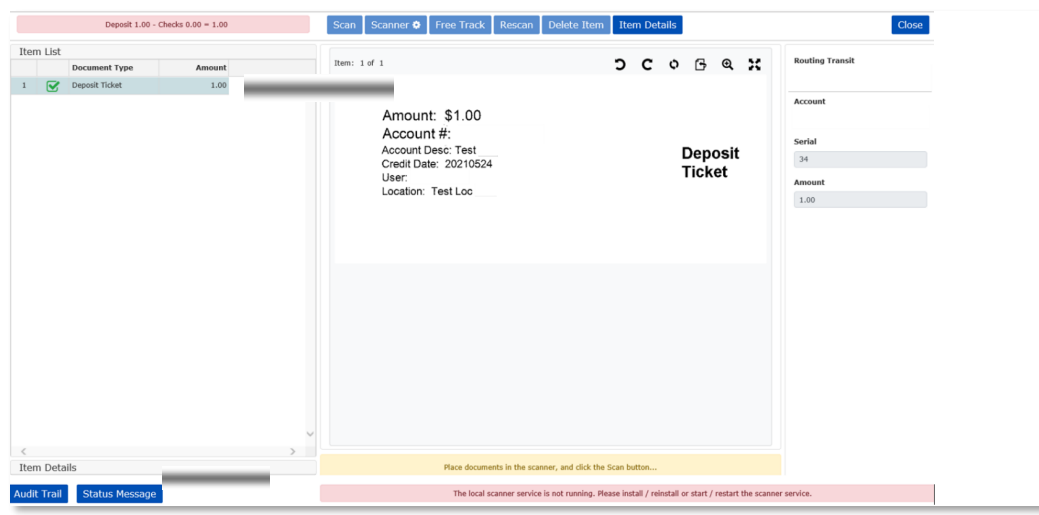

## <span id="page-12-0"></span>**SCANNING YOUR DEPOSIT**

1. The scanning application will load and will look similar to the below image:

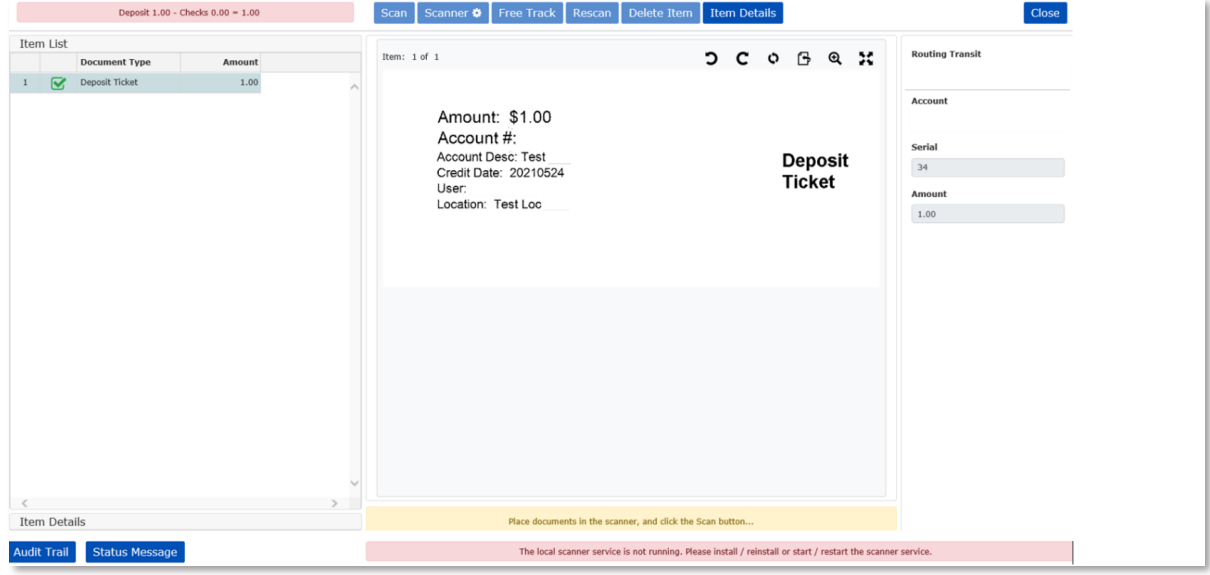

- 2. Click **Scan**
- 3. Scan checks by placing them in the scanner feeder tray until all checks are scanned
- 4. Click **Stop Scanning** to leave the scanning application and return back to the previous screen

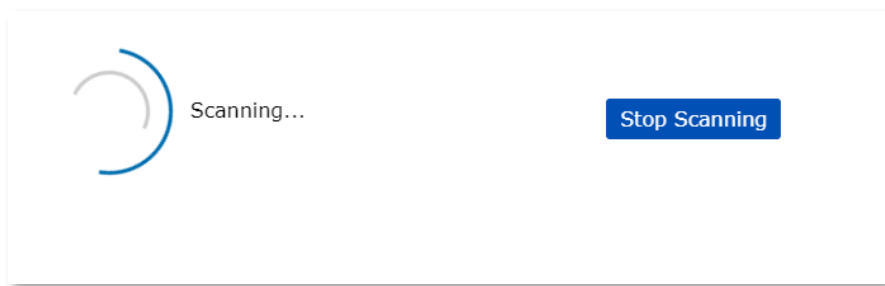

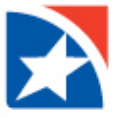

**First Time Capture Note:** These steps only need to be completed prior to the first time the scanner is used.

- a. Click Scanner
- b. Select scanner from Scanner Type dropdown.
- c. Confirm settings.
	- I. Ensure "allow continuous hopper feed is turned on
	- II. For scanners with ink jets:
		- o Select Spray Tracer on rear document. (Optional)
		- o Select Stamp Front of Document. (Optional)
- d. Click Save.
- e. Click Scan if scanner does not automatically start.

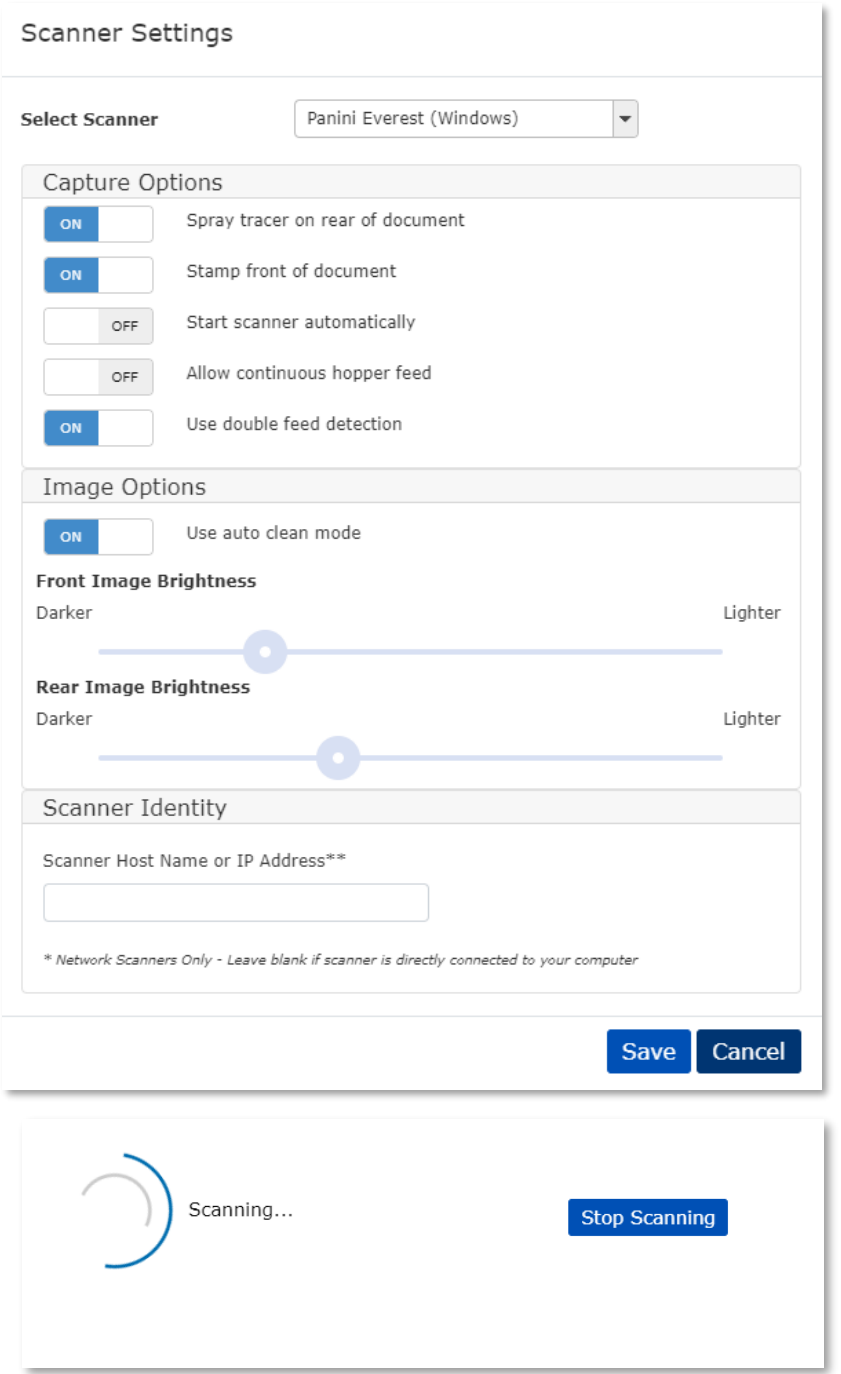

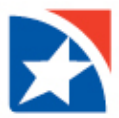

### <span id="page-14-0"></span>**MODIFYING AND CONFIRMING YOUR DEPOSIT**

Next, new functionalities and areas are available for review:

- 1. The left side of the screen will display the scanned checks.
	- a. A **green** check mark indicates the check scanned was successfully read.
	- b. A **red** exclamation mark indicates there was an error when scanning the check.
		- i. To resolve, click on the line with the affected item. Press **Enter** on your keyboard. The software will prompt you with the changes necessary for the item.

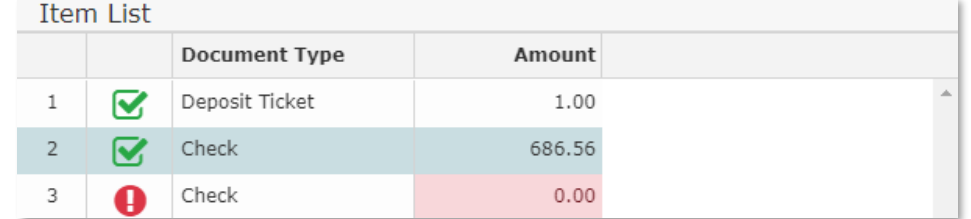

c. Above is the remaining total of the deposit amount subtracted by the scanned items for easier identification of missing scanned items.

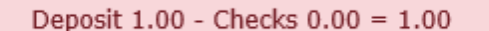

- d. Below provides an **audit trail** and **status message** buttons. These are useful for assistance if there are issues with your scanner.
- 2. The middle part of the screen will **display the currently selected item** scanned.

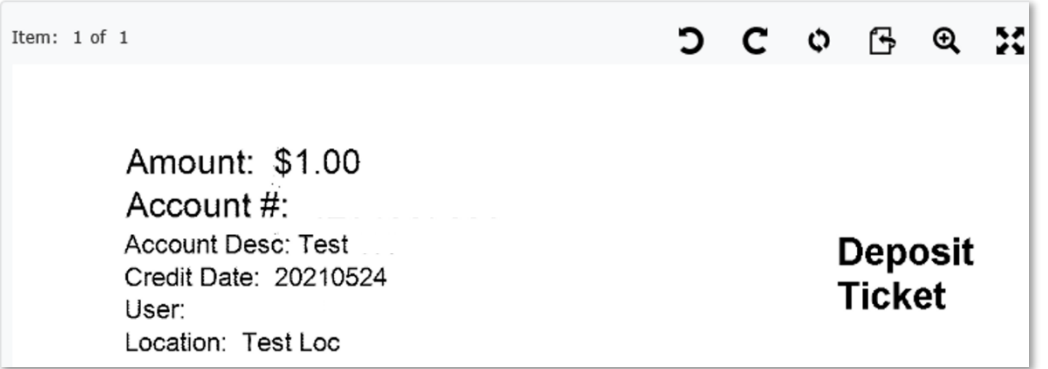

a. Above there are several buttons, including the **scan** button previously used. These buttons are useful for configuring scanner options, clearing jammed checks, rescanning an item, or deleting an item.

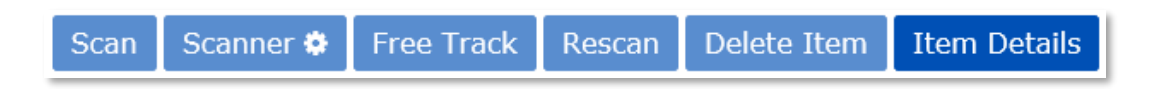

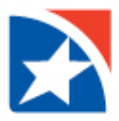

3. The right side will display **general information** for the scanned item that is currently selected.

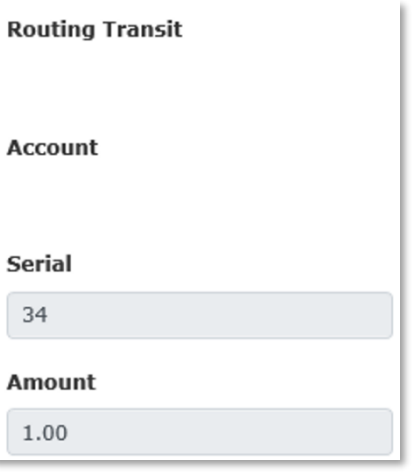

a. Above this is the **Close** button, which will be used once the deposit has been completed.

#### <span id="page-15-0"></span>**CLOSING AND TRANSMITTING A DEPOSIT**

- 1. After verifying all deposit information and the deposit balances, click the **Close** button in the top right
- 2. The below image will now show:
	- a. **Defer** keeps the deposit open and allows modifying of the deposit at a later time
	- b. **Release** releases the deposit and prepares it for transmission; afterwards the Transmit page is available if you need to transmit the deposit
	- c. **Delete** deletes the entire deposit

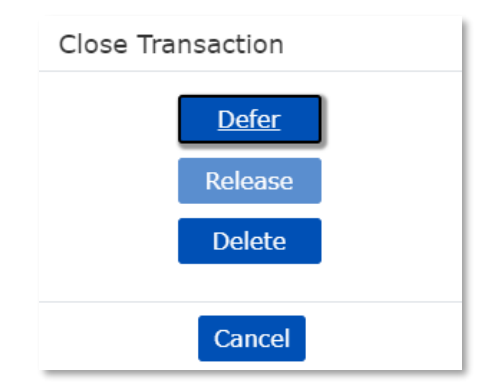

3. On the **Transmit** page, select the deposit to transmit and click **Transmit**

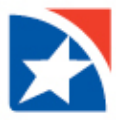

## <span id="page-16-0"></span>**ITEM VALADATION**

When the capture is complete, any items that need attention will be indicated in the Item List table at the left. Refer to the message bar for additional information.

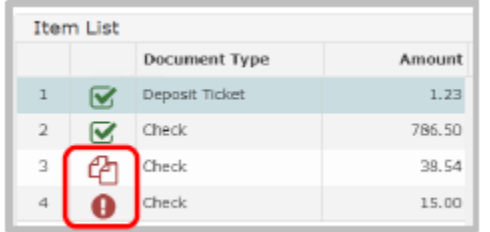

#### **Viewing Items**

- 1. Click on the item in the Item List table to highlight.
- 2. Use the tool bar at the top right to adjust the view of an image.

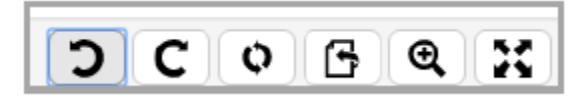

- I. Rotate Left.
- II. Rotate Right.
- III. Rotate 180 degrees.
- IV. Flip to view back side of image and return to front image.
- V. Zoom In.
- VI. Fit image to the window.
- 3. Address the item issue.
- 4. Press Enter on the keyboard until all items are reviewed.

#### **Possible Item Issues**

*Correct Field Information/Numbers*

- 1. Enter the correct value for the highlighted fields at the right, using the image displayed. Include the cents; the decimal point is not needed. The system automatically marks the last two values as cents.
- 2. Press Tab to move to the next item.

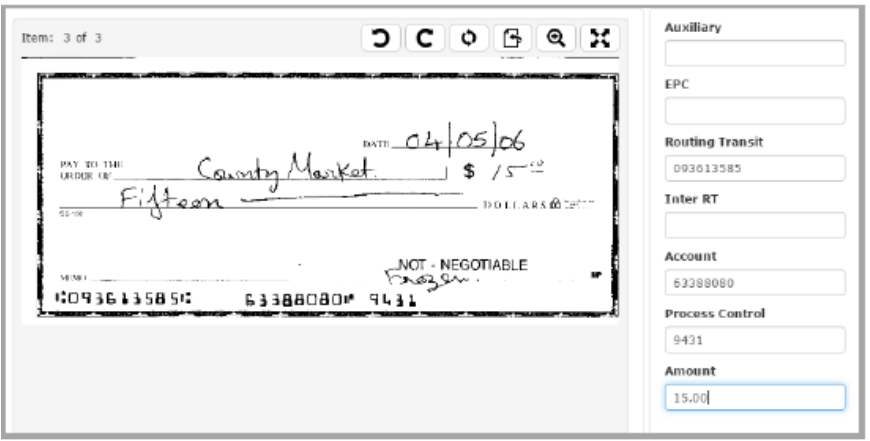

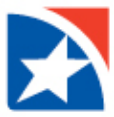

### **Delete Single items**

Single items may need to be deleted from the transaction. This could include items with incomplete information or that are not allowed in this account.

- 1. In the Capture screen, select the item to be deleted from the Item List table.
- 2. Click **Delete item**.

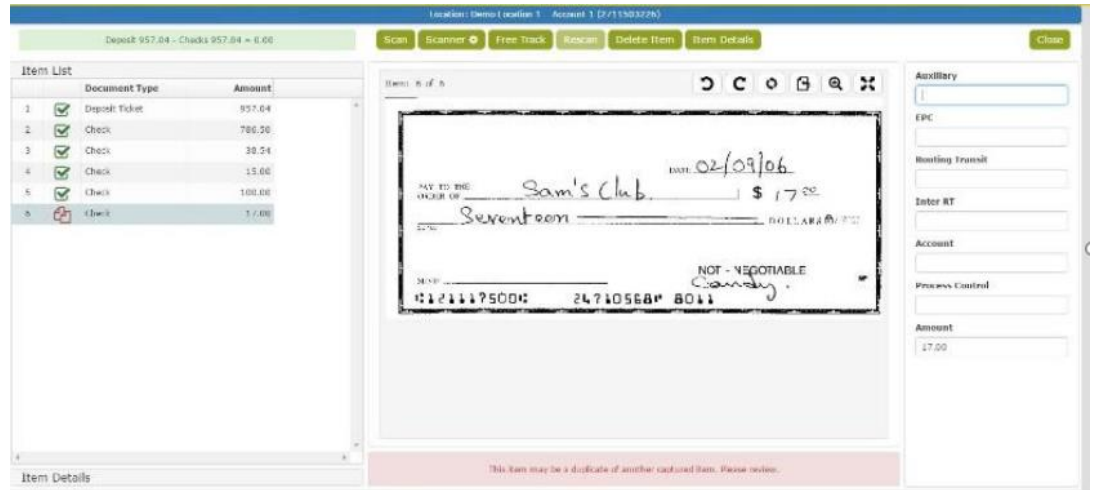

3. Click **Delete** to confirm.

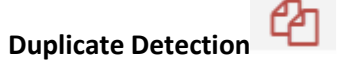

- 1. Select the item from the Item List table.
- 2. Press **Enter**.
- 3. Compare the two images to determine if the item is a duplicate.

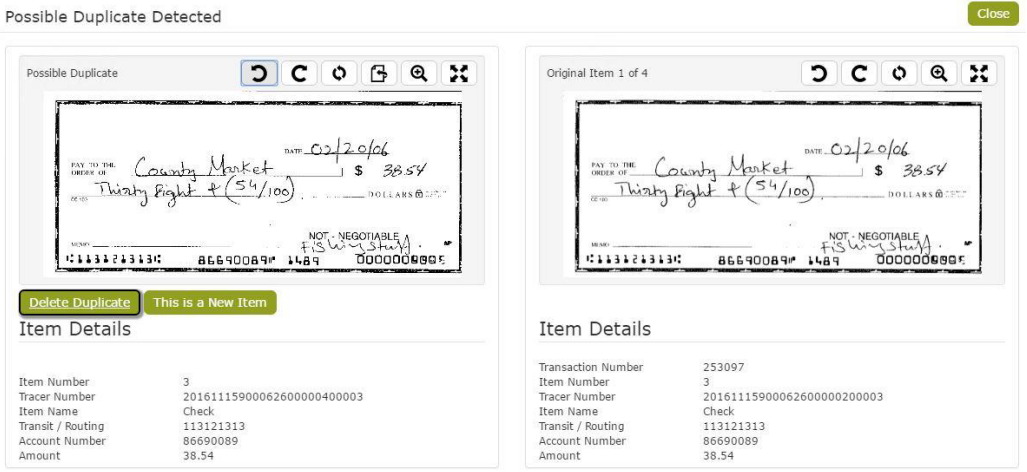

- 4. If the item **is** a duplicate, click **Delete Duplicate Item**.
- 5. Click **Delete**. The item is removed from the transaction.
- 6. Physically remove the item from the scanner. Note: The MICR and the image data is permanently removed from the transaction. This affects the transaction balance, which may require a final review of each item.
- 7. If the item **is not** a duplicate, click **This is a New Item**. The item remains in the transaction, but will be flagged for further review.

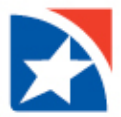

#### **Image Quality and Usability**

If an item fails an Image Quality test, it will be indicated by a red exclamation point in the Item List table.

- 1. Select the item in the table.
- 2. Press **Ente**r.
- 3. Review the message for recommended action.

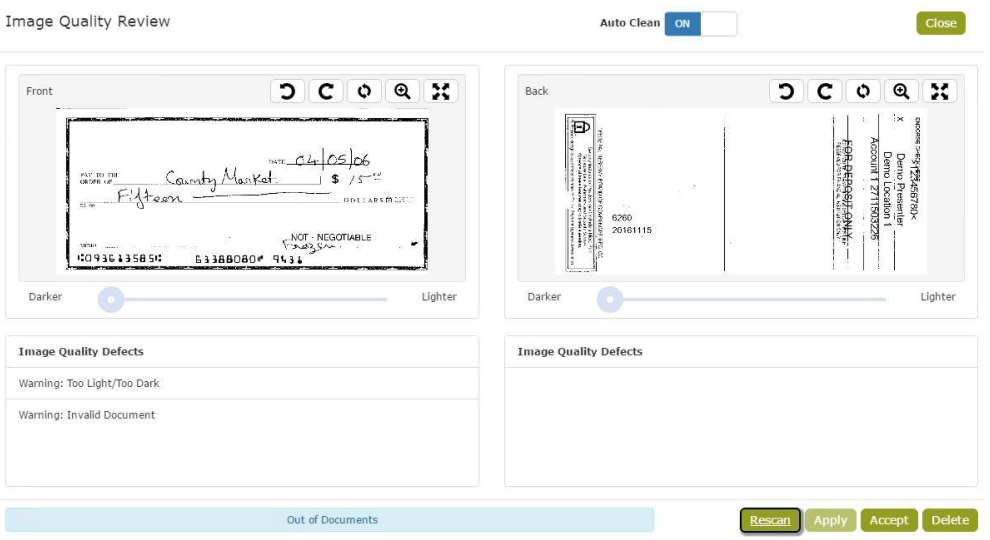

The captured image displays in a preview window with list of detected errors at the bottom.

The options available for modifying the image depend on site configurations and are activated by the buttons on the screen.

- 4. To rescan the image, first place the physical item back in the scanner.
- 5. Click **Rescan**.

Note: Once the rescanned image displays and quality errors are updated, the brightness may also be adjusted with the image brightness slides. This can only be done after an item is rescanned.

- 6. Click **Apply** to update the error messages and recaptured image.
- 7. Click **Accept** to return to the capture screen.

In some cases, rescanning the item is not an option and it must be removed from the transaction.

- 1. On the main screen with the item selected, click **Delete Item**, OR Click **Delete** from the Image Quality Review screen.
- 2. Click **Delete** to confirm the item should be deleted from the transaction.
- 3. Remove the physical item from the transaction.

If unable to capture a good image, and the option is provided, click **Accept** to ignore the image quality warning and continue processing with the poor quality image. If this option is selected, additional fees may be incurred if the item is returned.

Ignored items will still be flagged for further review at the central site.

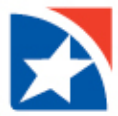

### <span id="page-19-0"></span>**FINAL BALANCE**

When all the deposit items have been captured and corrected, the transaction may need to be balanced if the deposit amount changed.

- 1. Correct any values that may need to be modified.
- 2. Press **Enter** for each item that needs to be viewed. This marks the item amount as reviewed.

If the amount of an item is changed and the transaction becomes balanced, further review is no longer required for the remaining items.

- 3. Press **Enter** after reviewing the last item.
- 4. If the transaction is not in balance, click **Yes** to edit the deposit amount OR **No** to continue editing the scanned items.

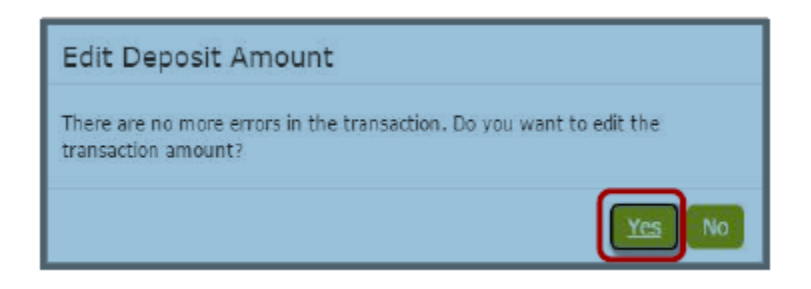

- 5. Select **Use Scanned Amount, Use Deposit Ticket amount** or **Use Other Amount** (to be entered manually).
- 6. Click **Save**. .

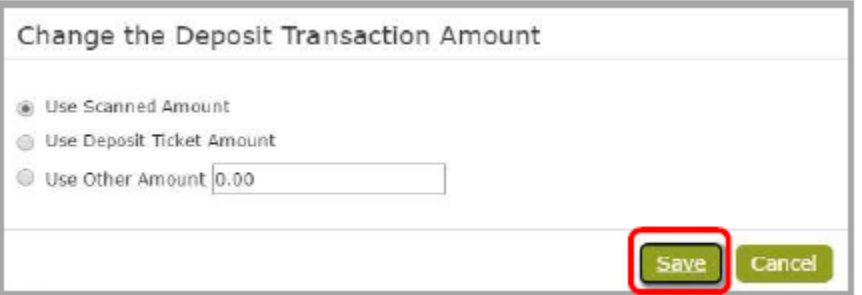

- 7. Once the transaction is balanced, release the transaction for transmission to the central processing site.
- 8. Click **Close.**
- 9. Select **Release.**

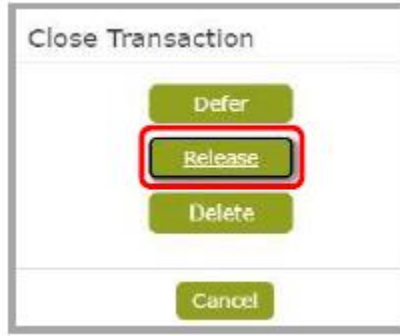

Releasing the transaction redirects the user to the Transmit screen where the transaction may be automatically or manually transmitted to the central site, based on the rights assigned to the user.

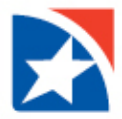

10. If not automatically transmitted, select the transaction(s) to be transmitted manually.

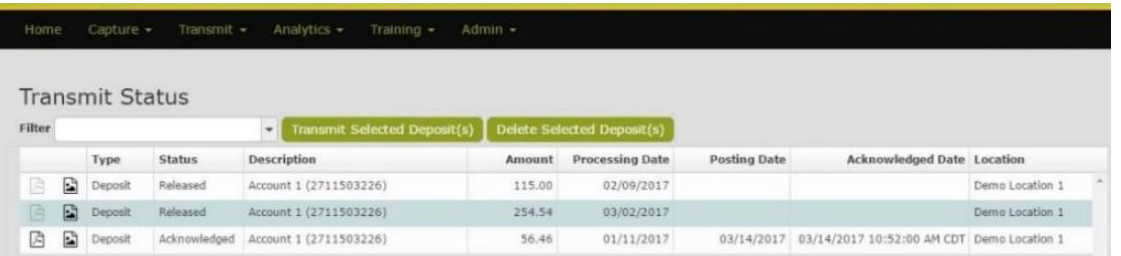

Multiple deposits can be selected to transmit.

Deposits can be unselected by clicking on the transaction a second time.

- 11. Click **Transmit Selected Deposit(s).**
- 12. View the Acknowledgement information for final confirmation and posting information.

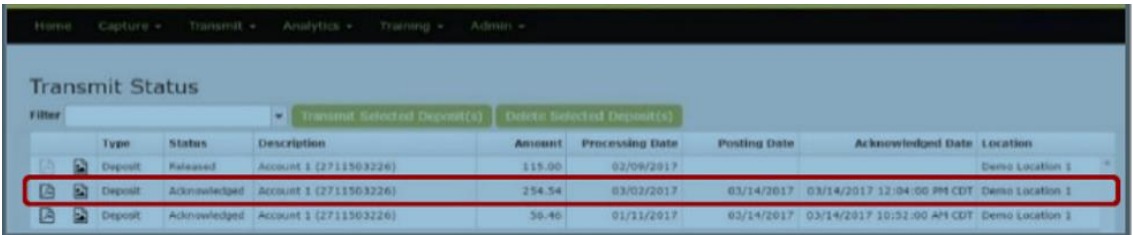

#### <span id="page-20-0"></span>**DEFER TRANSACTION**

Use Defer if you need to leave the application prior to closing the transaction.

- 1. From the capture screen, click **Close**.
- 2. Select **Defer**.
- 3. Click **OK**.

The transaction will now be listed on the main capture screen in the **Deferred Deposits Table**.

If you are in the middle of capturing a deposit and you lose power or internet connectivity, the system will automatically defer the deposit.

## <span id="page-20-1"></span>**COMPLETE, CLOSE AN RELEASE A DEFERRED TRANSACTION**

- 1. Click **Capture**.
- 2. Click **Create/Edit Deposit**.
- 3. Select Location.
- 4. Select the deposit to be released from the Deferred Deposits table.
- 5. Click **Edit Selected Deposit**.

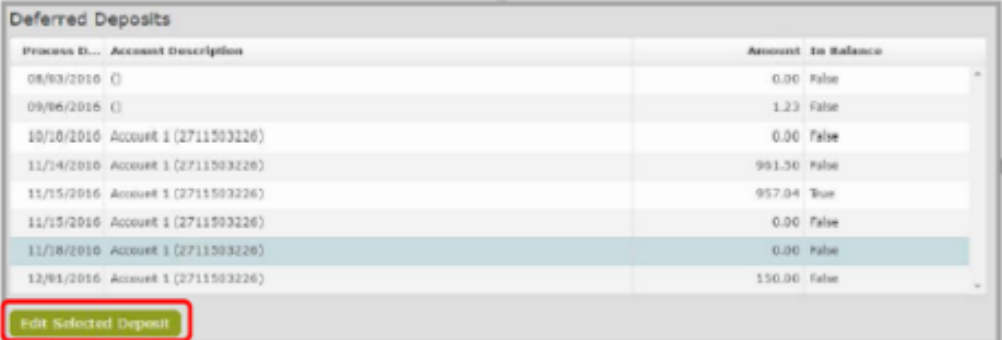

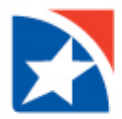

6. Click **Close**.

There cannot be any items that need attention by the user and the deposit must be in balance.

7. Click **Release.**

Note: If the application is set to auto transmit transactions, the transmit screen will appear. The transaction status will display as transmitted. If auto transmit is not used, continue with Transmit Transaction.

## <span id="page-21-0"></span>**TRANSMIT TRANSACTION**

- 1. Click **Transmit**.
- 2. Click **Transmit Status**.

OR

3. Click **Status**

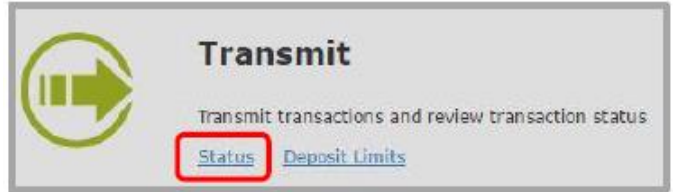

4. Select a transaction to transmit from the table. Multiple transactions can be transmitted at one time by clicking on each of the transaction to highlight. To unselect a transaction, click on the highlighted transaction a second time.

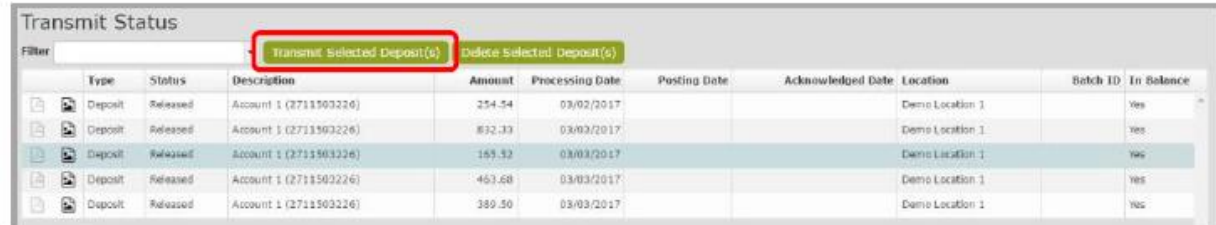

5. Click **Transmit Selected Deposit(s)**.

The Transaction is transmitted and acknowledged by the central site.

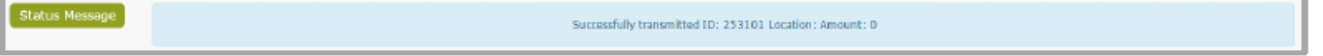

The **Status** of the transaction will change to "Acknowledged" and the Posting Date and Acknowledged Date will now appear on the status table.

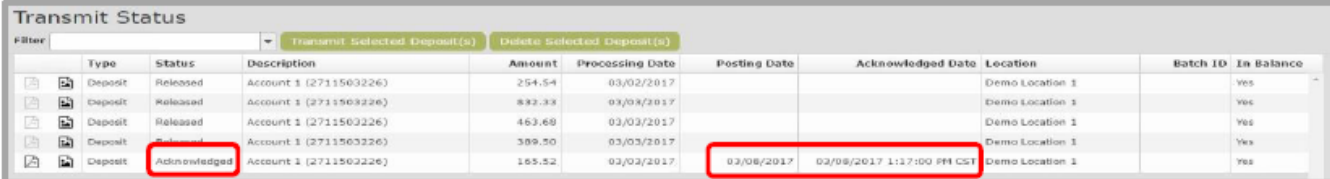

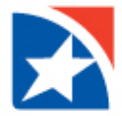

**Processing Date** – Date the deposit ticket was created; credit date on the Deposit ticket.

**Posting Date** – Based on posting calendar; items after final cutoff time will have a posting of the next business day **Acknowledged Date** – Date/Time deposit was transmitted by Merchant.

If a transaction is transmitted and acknowledged after the cutoff time, it will be posted on the next available posting date.

To view the detail report or images report for the current transmission, the work must be transmitted and acknowledged by the Central Site.

### <span id="page-22-0"></span>**DELETE TRANSACTION**

### **Delete Entire Transaction**

Delete a transaction from the Capture – Create/Edit Deposit.

- 1. Click **Capture**.
- 2. Click **Create/Edit Deposit**.
- 3. Select the **Location** from the drop-down menu.
- 4. Select the **Deposit** from the Deferred Deposits table.
- 5. Click **Edit Selected Deposit**.

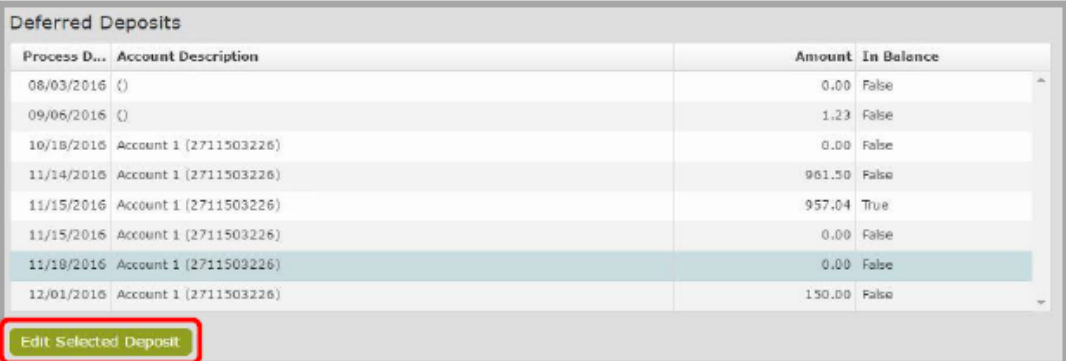

- 6. Click **Close** on the capture screen.
- 7. Click **Delete** from the Close Transaction screen.
- 8. Click **Delete** to confirm deleting.

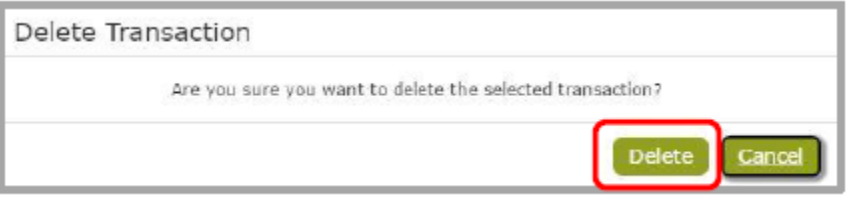

Note: Once a transaction has been released from Capture, it may be deleted from the Transmit screen.

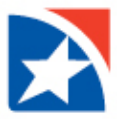

**Delete Entire Transaction from Transmit Screen**

- 1. Click **Transmit**.
- 2. Click **Transmit Status**. OR
- 3. Click **Status.**

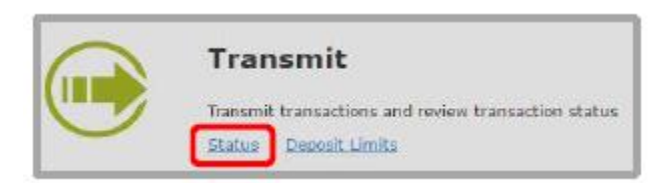

- 4. Select a transaction to delete form the table. Multiple transaction can be deleted at one time by clicking on all the transaction to highlight. To unselect a transaction, click on the highlighted transaction a second time.
- 5. Click **Delete Selected Deposit(s**).

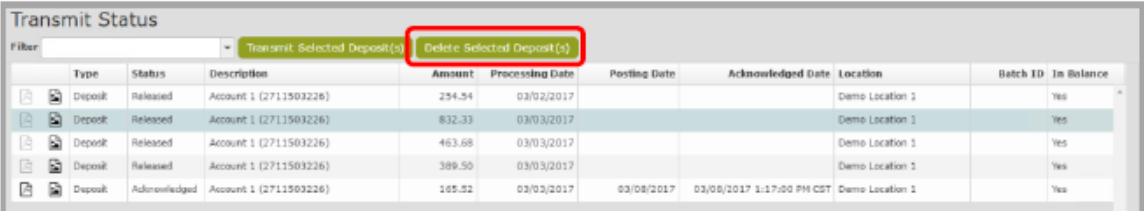

6. Click **Yes** to delete the deposit or **Cancel** to return to the Transmit Status screen.

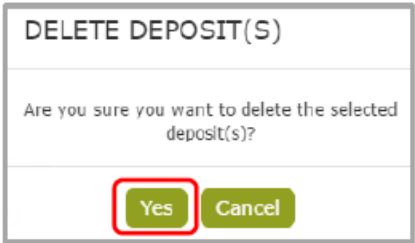

The Transaction is deleted and will not show in the Transmit Status table.

Note: A transaction can only be deleted if it has not yet been transmitted to the central site.

Should you need assistance with making a deposit, TM Technical Support for RDC can be reached at 1-800-978-6270.

### <span id="page-23-0"></span>**RETENTION OF DATA**

Check images are NOT retained on your PC; all images once captured are transmitted and retained by the Bank. We will retain the images for your access for 730 days after you transmit the image to us for processing. Using the research function you will be able to view the checks.

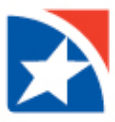

## <span id="page-24-1"></span><span id="page-24-0"></span>**ANALYTICS REPORTS**

- 1. From the main menu, click **Analytics.**
- 2. Click **Research**.

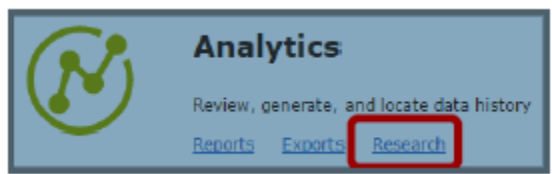

3. Click **Admin Reports** or **Deposit Reports** to view the reports available in each category.

.

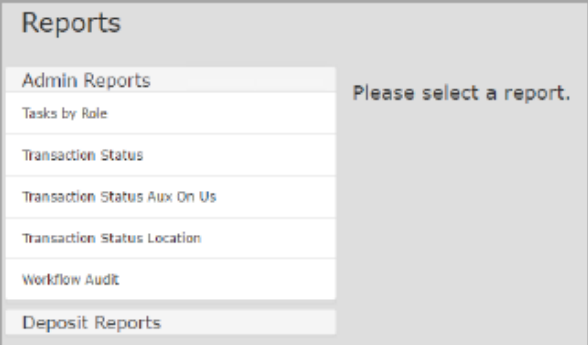

- 4. Select the report from the displayed list.
- 5. Select the range of dates (Start and End) to include in the query by clicking on the calendar icon or by typing in dates
	- a. Select the same start and end to search on a single date.

Note: Not all reports will show this option.

6. Select the **Location(s)** by clicking in the Locations box and selecting location(s) from the drop-down list. Multiple locations can be selected by clicking in the location box again. All locations can be selected by clicking the Select All box.

The list includes all locations for which the user has security rights assigned to view.

- 7. Select **Account(s)** by clicking in the Accounts box and selecting the account(s) from the drop-down list. Multiple accounts can be selected by click in the Accounts box again. All accounts can be selected by clicking Select All box. The Account(s) is not available for all reports.
- 8. Select **Generate Report**.

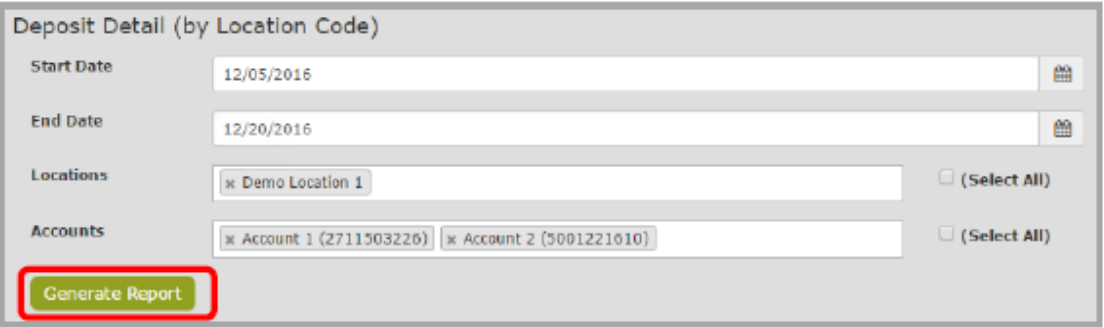

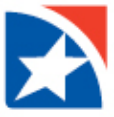

Once the report is generated the user may:

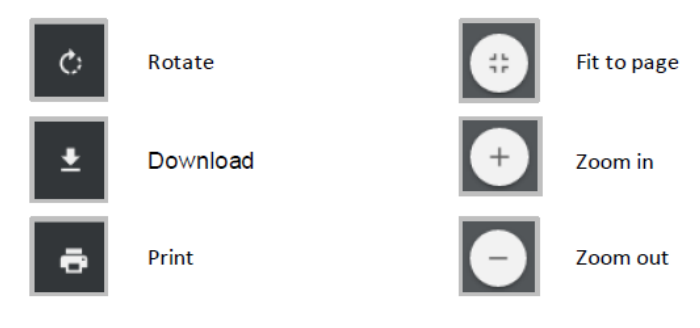

9. To return to the Reports Page, Select **Back**. Note: Adobe Reader sis require to view the PDF version. See Appendix for samples of the available reports.

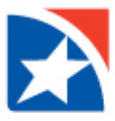

## <span id="page-26-0"></span>**EXPORT**

## <span id="page-26-1"></span>**CSV EXPORT**

Computer will need Microsoft Excel to complete this process.

- 1. From the main menu, click **Analytics.**
- 2. Click **Exports.**

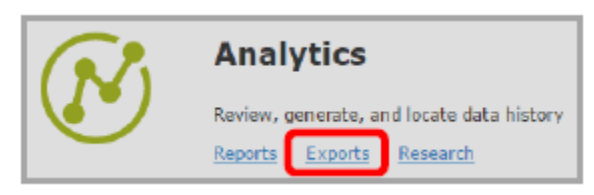

- 3. Select CSV (Comma, Separated Value).
- 4. Select the Start Date and End Date.
- 5. Select the Location(s) by clicking in the box or click Select All.
- 6. Select Account(s) by clicking in the box or click Select All.
- 7. Click Export.

.

8. Click Export.

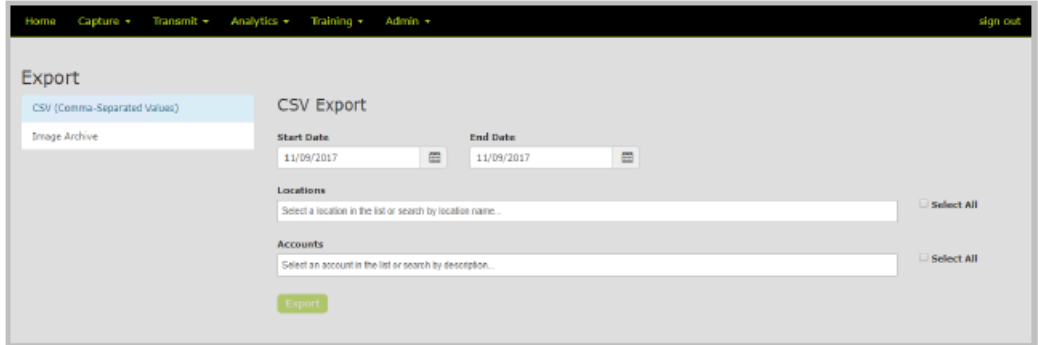

- 9. Select the location to save the file.
- 10. Enter a file name
- 11. Click Save.
- 12. Click the Detail CSV Report icon at the bottom of the screen to open the file

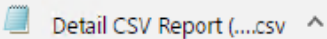

#### Sample CSV File:

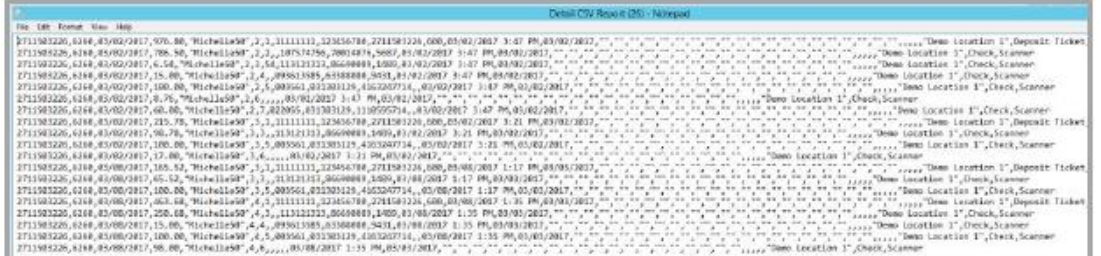

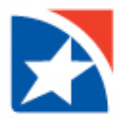

## <span id="page-27-0"></span>**IMAGE EXPORT**

Computer will need WinZip 9.0 or higher installed to complete this process.

- 1. From the main menu, select **Analytics**.
- 2. Select **Export**.
- 3. Select **Image Archive** from the Export Method dropdown.
- 4. Select **Start Date** and **End Date**.
- 5. Select the **Location(s)** to include in the Export or check the Select All box to include all of the locations.
- 6. Select applicable accounts or check the Select All box to include all of the accounts.
- 7. Enter a password for the Zip file.
- 8. Re-enter the password in the Confirm Password section. This password is used to encrypt the image data and is required to access the manifest .csv and images.
- 9. Click **Export Images**.

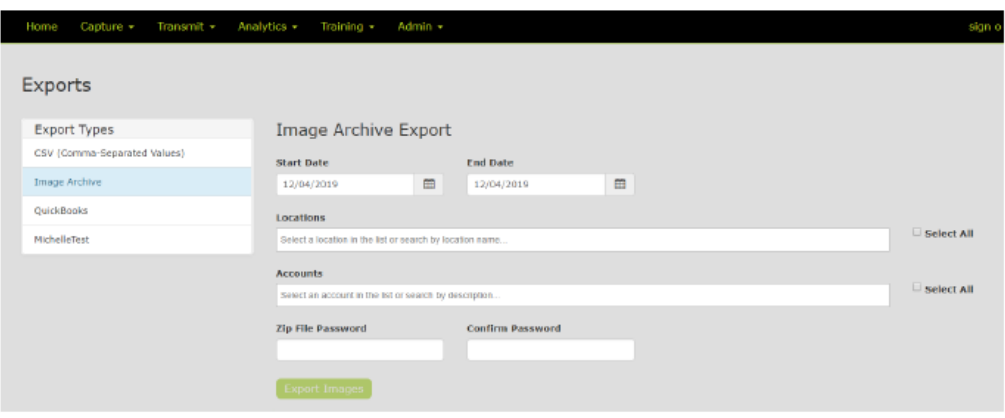

- 10. Select a location where to save the folder.
- 11. Enter a file name for the folder.
- 12. Click **Save**.
- 13. Navigate to the zipped folder.
- 14. Right-click, select the Winzip utility software and choose Extract file….

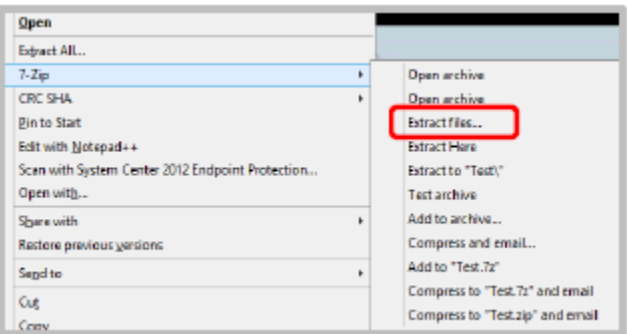

15. Enter the Zip File Password created above.

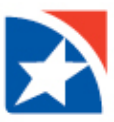

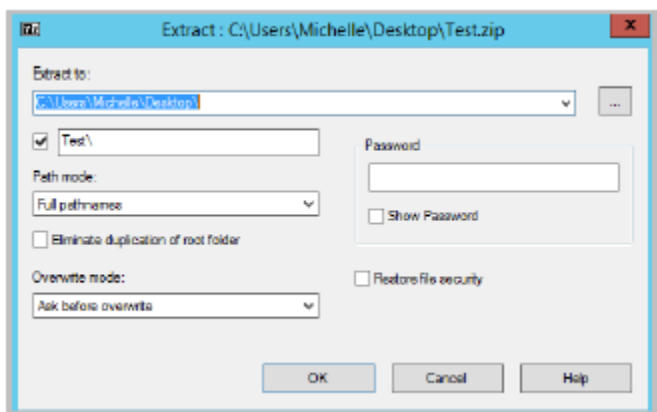

- 16. Click **OK**.
- 17. Navigate to the unzipped folder to view the images.
- 18. Click Open in the File Download Form window.
- 19. Double-click a .tif file to open and view the image in the applicable imaging software.
	- a. r=rear image
	- b. f=front image

Note: Users have the ability to save or print the image.

- 20. Close the document image.
- 21. Double-click the manifest .csv to display other image data.

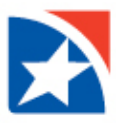

## <span id="page-29-0"></span>**RESEARCH ITEMS**

## <span id="page-29-1"></span>**SEARCH FOR DEPOSIT ITEM**

- 1. Click **Analytics**.
- 2. Click **Research**.

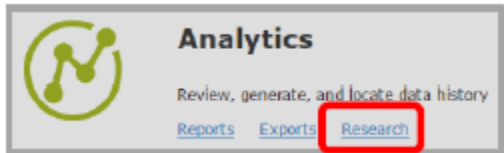

4. Select Search for **Deposit Item**.

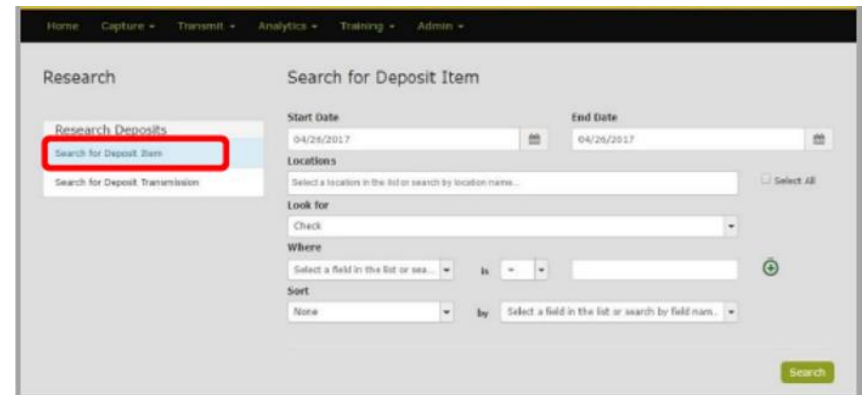

5. Select the Start Date and End Date.

Note: Select the same start and end to search on a single date.

6. Select the Location(s). Multiple locations can be selected or check the Select All box to select all available locations.

Note: The list includes all locations for which the user has security rights assigned to view.

#### Enter search criteria:

- 7. Select a 'Look For' from the available list of options.
- 8. From the 'Where' dropdown, select the criteria on which to search, such as MICR information, or amount.
- 9. Select a qualifier from the 'is' dropdown list (example equals, less than, etc.).
- 10. Enter a value in the final field.
- 11. Click the plus sign icon to add additional search criteria (available for "Search for Deposit Item" only).

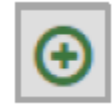

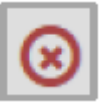

Note: To remove additional search criteria, click the red x icon

- 12. Choose to Sort the query results in Ascending or Descending order by a specific field (optional).
- 13. Choose the Show Custom Fields (optional).
- 14. Click **Search**.

Search results display and may be manipulated for additional information

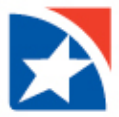

- 15. Click an item to view the image and more details at the bottom of the screen.
- 16. Click Show Customer Fields (optional).
	- a. The search results can be exported to a CSV file by clicking the Export button. The CSV file will contain all of the results of the search.
		- i. Select ta location where the file should be saved.
		- ii. Enter a File name.
		- iii. Click Save.
		- iv. Navigate to the saved filed to open.

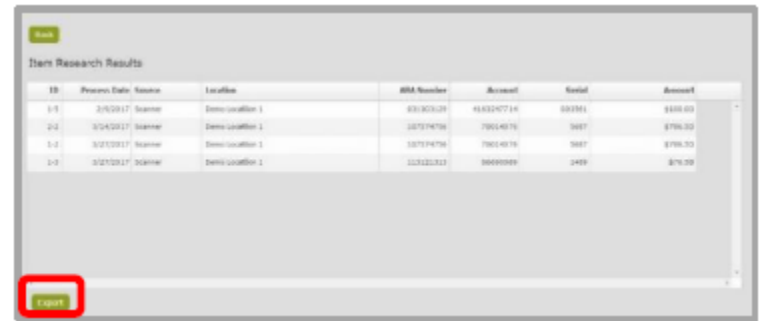

- b. The item(s) can also be viewed in a PDF document.
	- i. Select the item form the Item Research Results table.
	- ii. Click on View PDF (at the bottom of the screen).

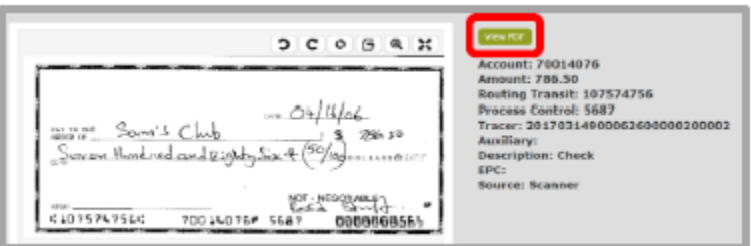

The PDF may be downloaded and/or printed.

- iii. Click Close to return to the search results.
- 17. Click Back to return to the Research screen.

#### <span id="page-30-0"></span>**SEARCH FOR DEPOSIT TRANSMISSION**

- 1. Click **Analytics**.
- 2. Click **Research**.
- 3. Select **Search for Deposit Transmission**.

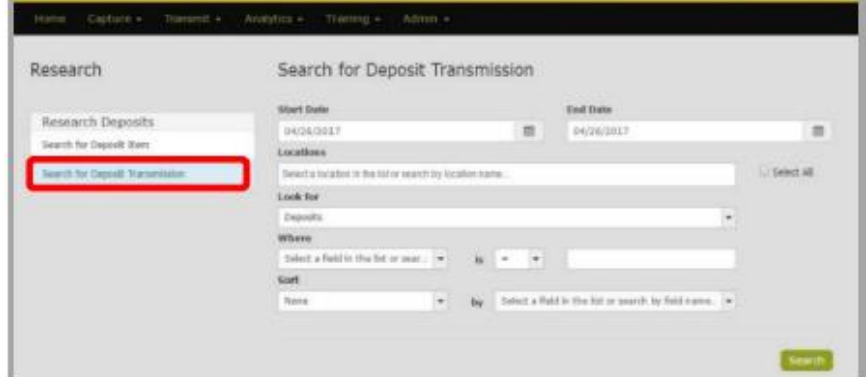

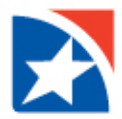

4. Select the Start and End Date.

Note: Select the same start and end to search on a single date.

5. Select the Location(s). Multiple locations can be selected for check the Select All box to select all available locations.

Note: The list includes all locations for which the user has security rights assigned to view.

- 6. Select a 'Look For' from the available list of options.
- 7. From the 'Where' dropdown, select the criteria on which to search, such as Account, Acknowledged Date or amount.
- 8. Select a qualifier from the 'is' dropdown list (example equals, less than, etc.).
- 9. Enter a value in the final field.
- 10. Choose to Sort the query results in Ascending or Descending order by a specific field (optional).
- 11. Choose the Show Custom Fields (optional).
- 12. Click Search.

Search results display and may be manipulated for additional information.

13. Choose the layout to view the items in the transmission by clicking on the arrow in the upper left-hand corner of the results table.

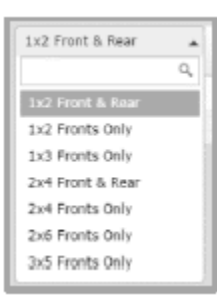

- 14. The search results can be exported to a CSV file by clicking the Export button. The CSV file will contain all of the results of the search.
	- a. Select the **location** where the file should be saved.
	- b. Enter a File name.
	- c. Click **Save**.

15. Click the PDF icon to show all items in the transmission.

16. Users can also choose to view a specific item of a transmission by:

- a. Select the transmission that contains the item from the Transmission Research Results table.
- b. Select the individual item in the Item Research Results (bottom of the screen).
- c. Select View PDF from the bottom of the screen.
- d. Click Close to return to the Research screen.

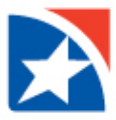

## <span id="page-32-0"></span>**CONFIGURATION**

Configuration steps may be completed by the Administrator.

## <span id="page-32-1"></span>**ADD NEW USER**

- 1. Select **Admin**.
- 2. Select **Users.**

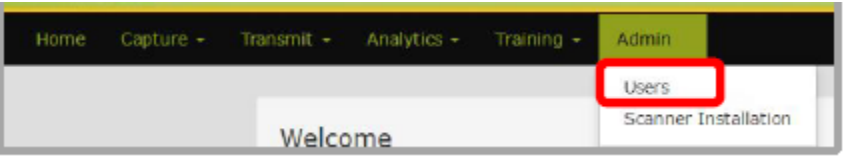

- 3. Click **Add User**.
- 4. Enter the new user's information:
	- ➢ Login/User Name
	- ➢ Initials
	- ➢ First Name
	- $\triangleright$  Middle Initials
	- ➢ Last Name
	- ➢ Email Address
	- ➢ Password
	- ➢ Check Active
	- $\triangleright$  Account is Lockbox (optional)
	- $\triangleright$  Change Password at next Login, checked by default and will requi user to enter a new password
- 5. Click **Add User** or continue with User Role

## <span id="page-32-2"></span>**ASSIGN A ROLE TO A USER**

- 1. Click **Admin**.
- 2. Click **Users**.
- 3. If the user exists, click the icon in front of the user's login name.

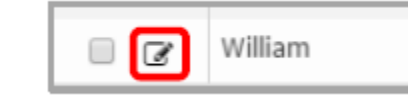

- 4. Click **User Roles**.
- 5. Check the appropriate role(s)

Note: The task associated with the selected role(s) will appear in the User Tasks box at the right.

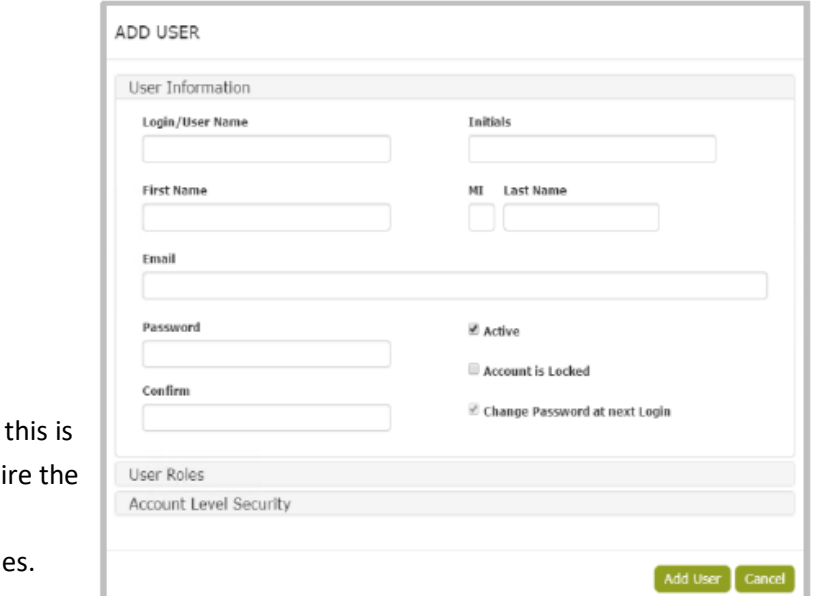

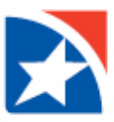

#### 6. Click **Update User.**

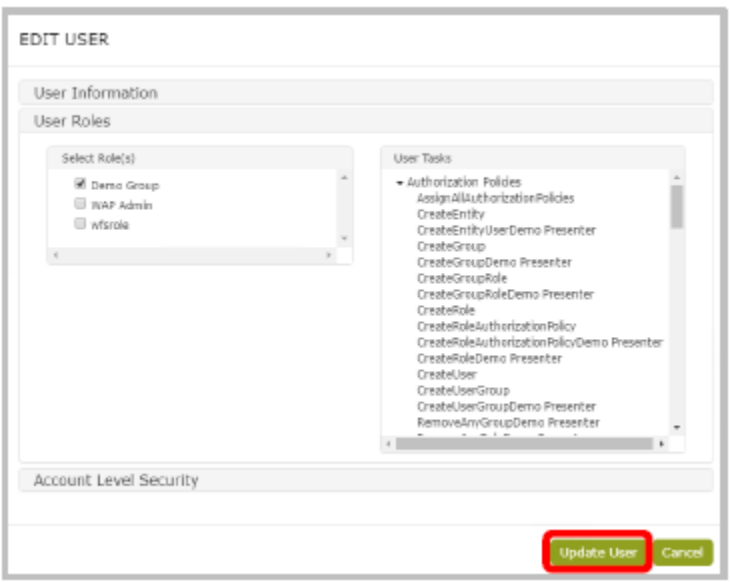

Note: The user becomes a member of this selected role and is able to perform all tasks assigned to this role. Note: A user may be assigned to multiple roles. For example, a supervisor may be assigned to both the User and Administrative roles. When assigned to multiple roles, the user always receives the highest level of right.

## <span id="page-33-0"></span>**ASSIGN ACCOUNT LEVEL SECURITY**

- 1. Click **Admin**.
- 2. Click **Users**.
- 3. If the user exist, click the edit icon in front of the user's login name.
- 4. Click **Account Level Security**.
- 5. Select the User Tasks from the list on the left.
- 6. Select the items for the locations/accounts at the right.
- 7. Click **Update User**.

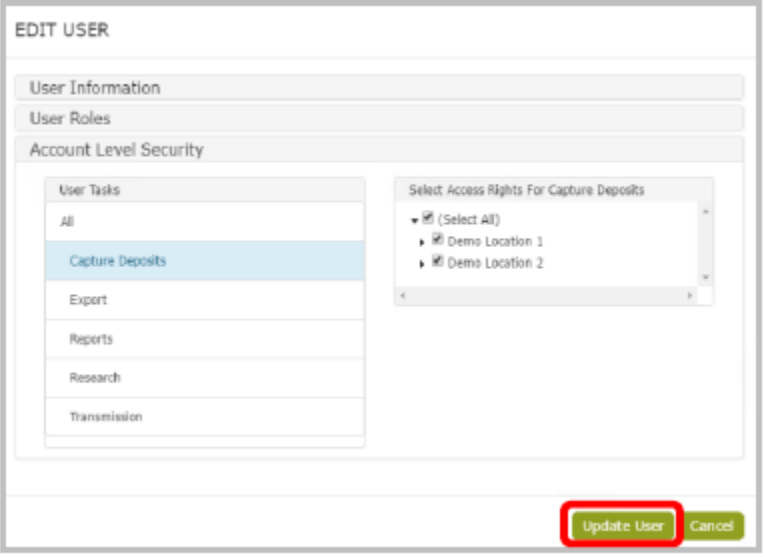

Note: The new user may now access the client application according to the assigned rights.

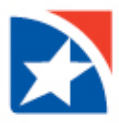

### <span id="page-34-0"></span>**EDIT USER INFORMATION/ROLES**

- 1. Click **Admin**.
- 2. Select the **Users**.

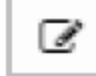

- 4. Select appropriate category: User information, User Roles, Account Level Security.
- 5. Make the appropriate changes.
- 6. Click **Update User**.

#### <span id="page-34-1"></span>**EDIT USER PASSWORD**

- 1. Click **Admin**.
- 2. Click **Users**.
- 3. Click the pencil icon to the left of the user Login Name.

3. Click the pencil icon to the left of the user Login Name.

- 4. Select User information.
- 5. Select **Yes** for Update Password

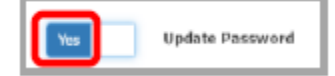

- 6. Enter new Password.
- 7. Re-enter the password in Confirm.
- 8. Click **Update User**.

#### <span id="page-34-2"></span>**UNLOCK USER**

- 1. Click **Admin**.
- 2. Click **Users**.
- 3. Click the pencil icon to the left of the user Login Name.
- 4. Select User information.
- 5. Select the check mark in the 'Account is Locked' option to remove the check mark.

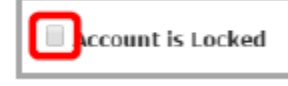

6. Click **Update User**.

#### <span id="page-34-3"></span>**DELETE USER**

- 1. Click **Admin.**
- 2. Click **Users**.
- 3. Click the box to the left of the user Login Name

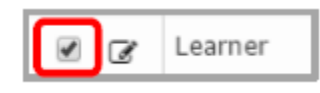

4. Click **Delete Selected User(s)**.

Delete Selected User(s)

5. Click **Yes** to confirm.

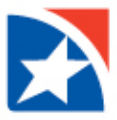

## <span id="page-35-0"></span>**SCANNER INSTALLATION**

- 1. Click **Admin.**
- 2. Click **Scanner Installation**.
- 3. Verify that your computer meets the minimum requirements.
- 4. Make sure the scanner is NOT connected to the computer
- 5. Select the scanner from the drop-down list
- 6. Click **Install.**

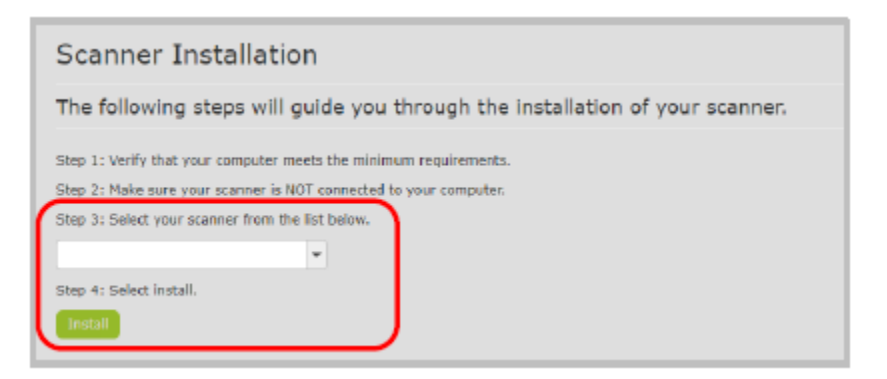

- 7. Click on the downloaded file.
- 8. Click Install.
- 9. When the install shield closes, close the browser to apply the changes.
- 10. Reopen the browser and navigate to the RDC application URL.

Note: Additional scanner documentation is available in the Training section of the application.

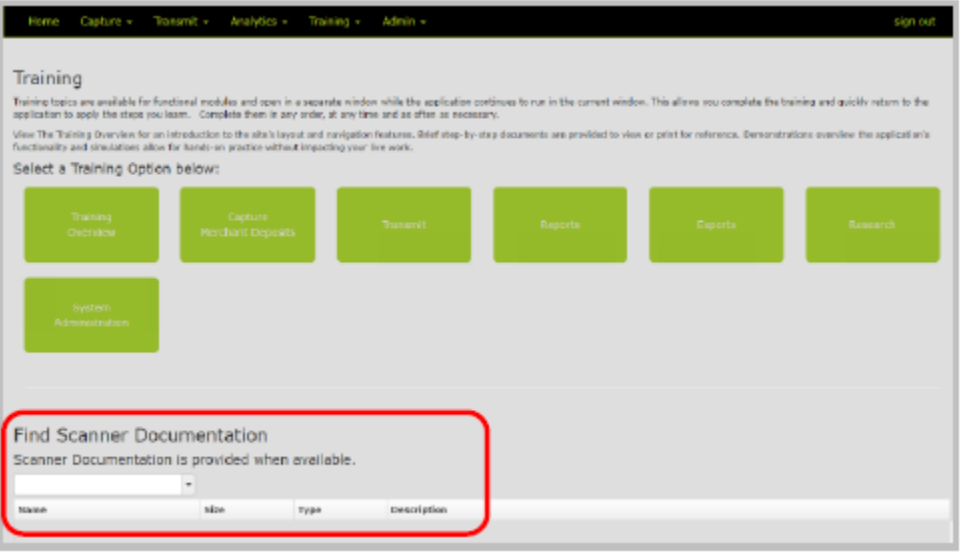

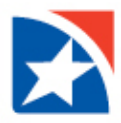

## <span id="page-36-0"></span>**REPORTS**

## <span id="page-36-1"></span>**ADMIN REPORTS**

#### <span id="page-36-2"></span>**Tasks by Role**

Provides information for each role assigned to the security domain the user is logged into and displays the security tasks associated with it.

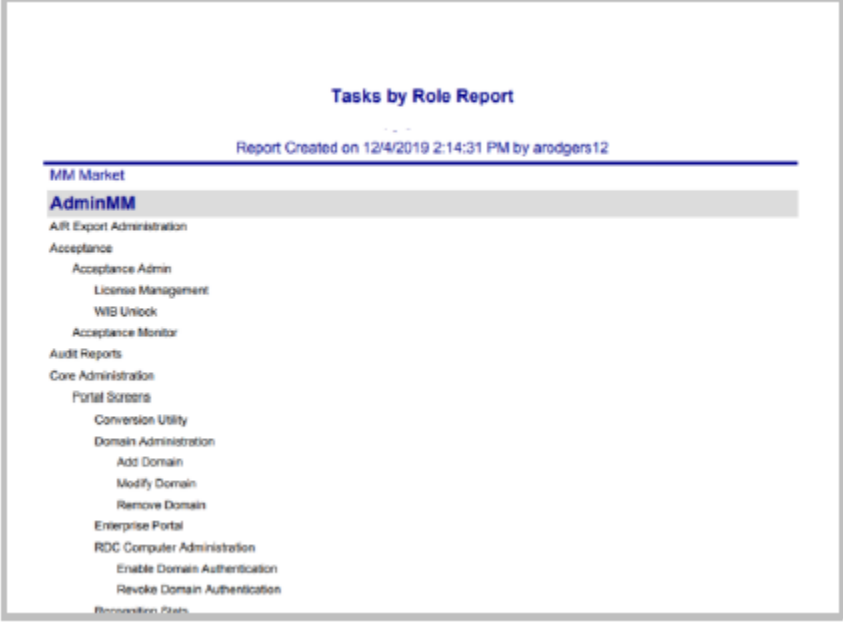

### <span id="page-36-3"></span>**Transaction Status**

Provides information by Presenter on the current status of items within the capture system, whether they are In Progress, Released (available for transmission to central processing), or Acknowledged (successfully received by central processing). The report contains two graphs depicting the number of Transactions per Presenter and their current status, and the Percentage of the total that each represents.

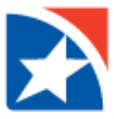

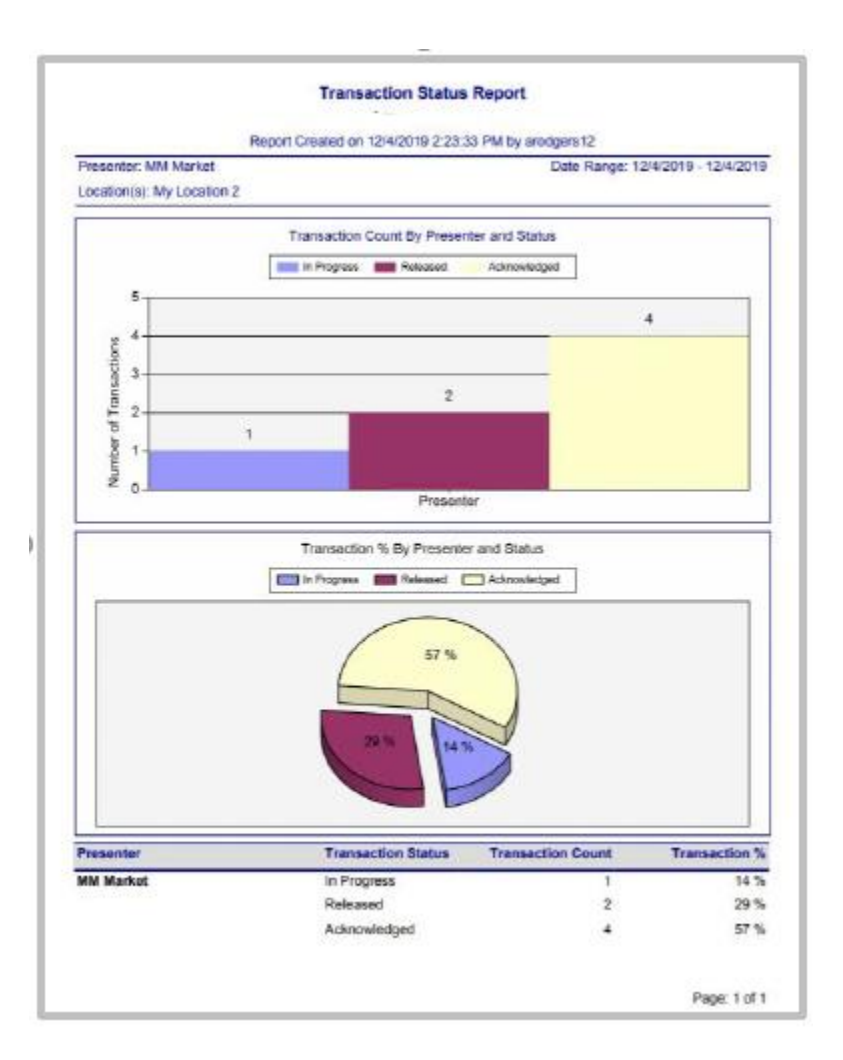

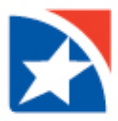

#### <span id="page-38-0"></span>**Transaction Status Aux on Us**

г

Provides information on the current status of Aux On Us items within the capture system: In Progress, Released, or Acknowledged. This report is broken down by individual Location and all data is provided in columnar format.

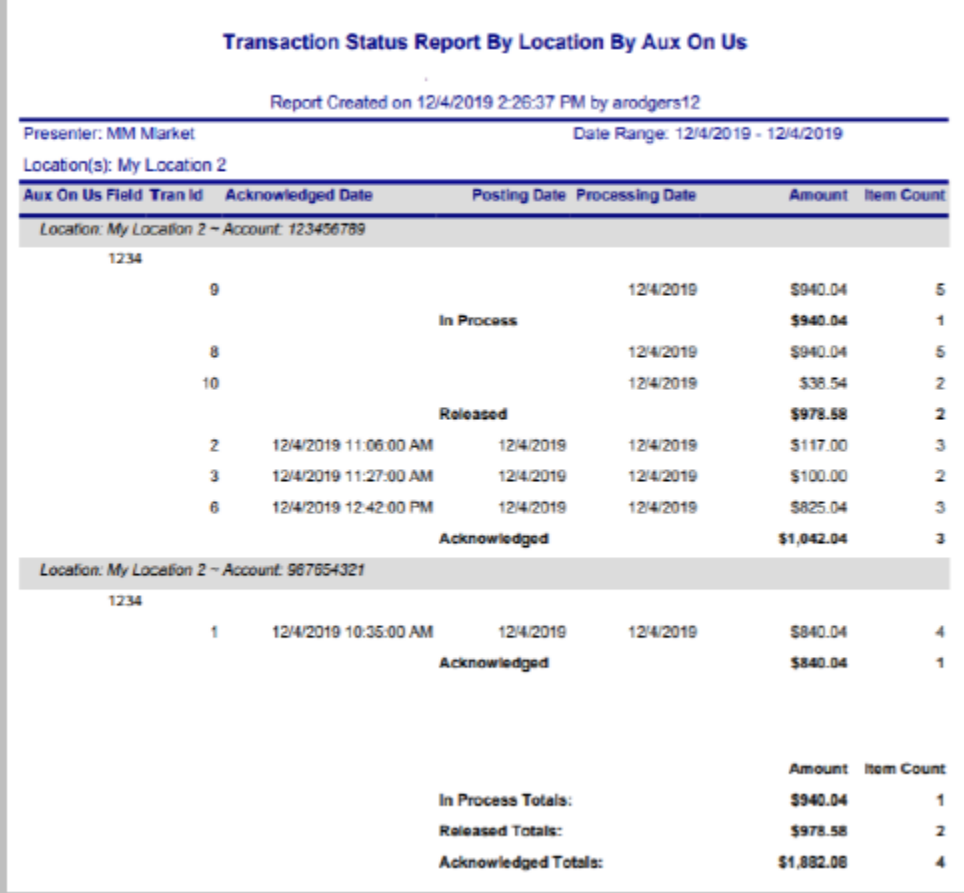

#### <span id="page-38-1"></span>**Transaction Status Location**

Provides information on the current status of items within the capture system: In Progress, Released, or Acknowledged. This report is broken down by individual Location and all data is provided in columnar format.

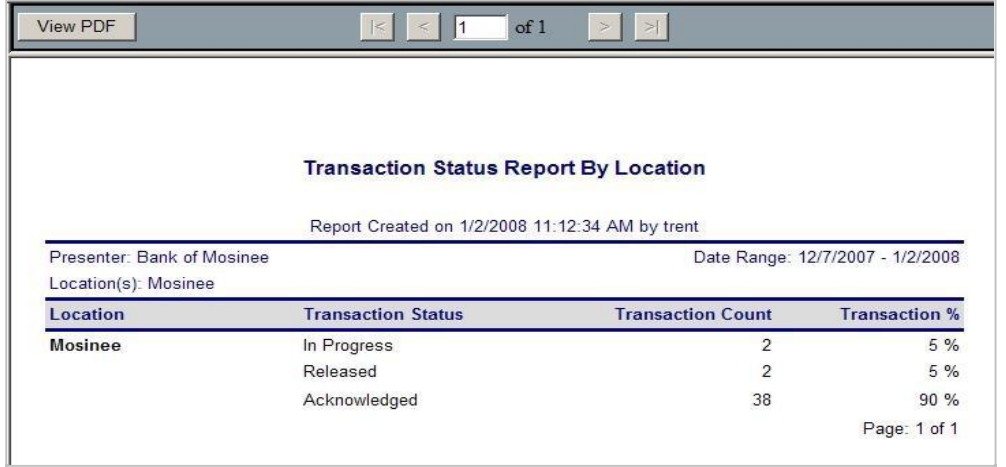

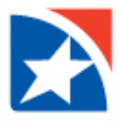

### <span id="page-39-0"></span>**User Roles**

Provides information on the assigned roles for the users set up for a location. The report includes the user's name, login name, initials and the roles assigned to the user.

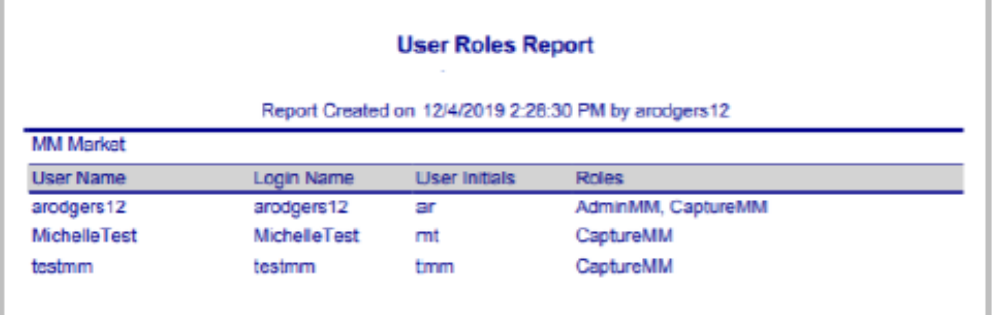

#### <span id="page-39-1"></span>**Workflow Audit**

Provides a valuable history of various actions taken by Users within the application. Reported actions include events such as the success or failure of data transmissions, report viewed, transactions created, item data changed or updated, new items created, and so forth. For each action, the report shows the date and time the event occurred, the Location and User Name that completed the action, and where there was a change to the value of a particular MICR Field the report will also show the Old and New values. This report can be run for one or more Locations, and for a single date or range of dates.

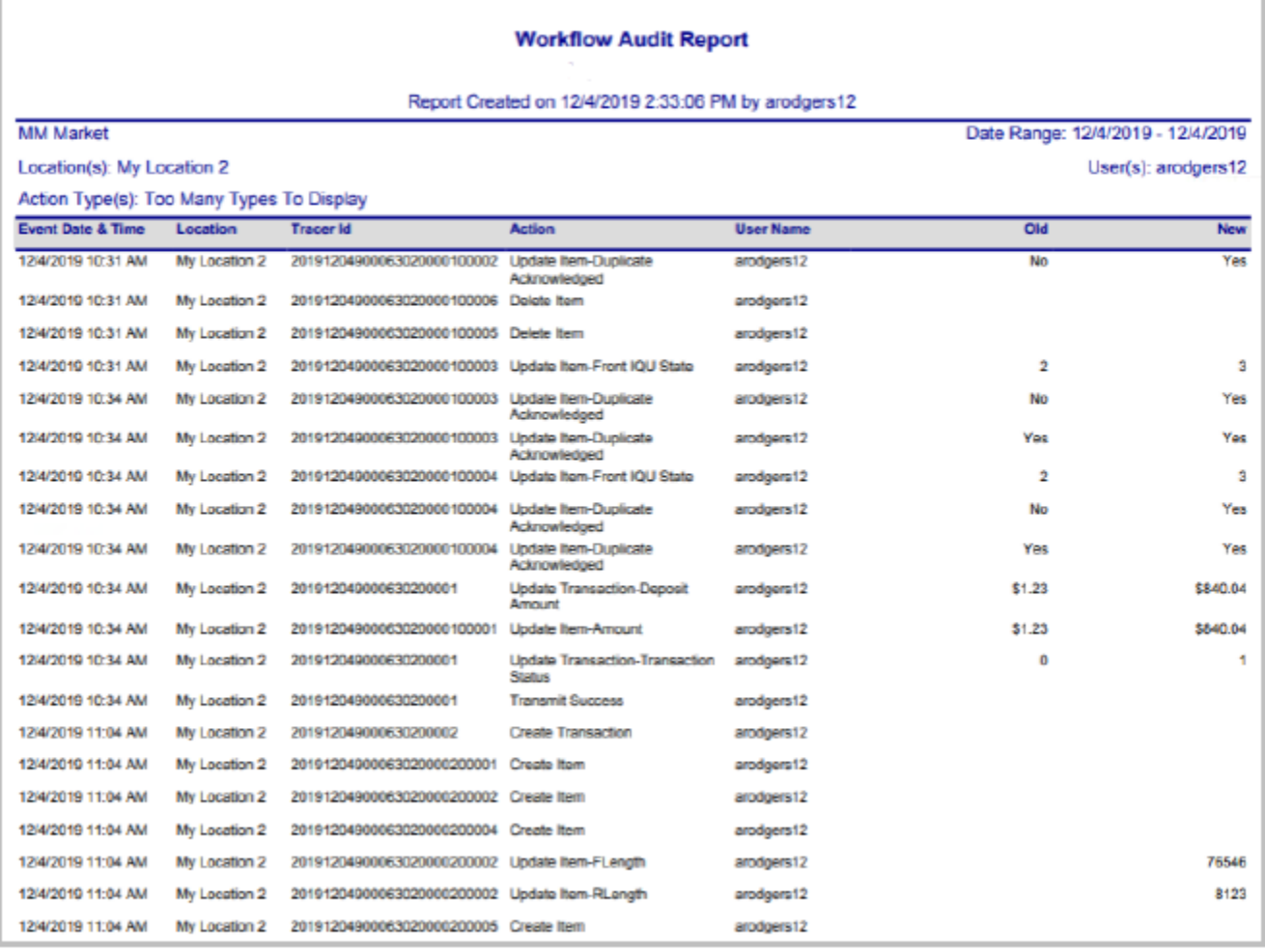

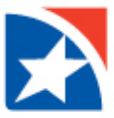

Note: Values in the Old and New columns may be defined using this key:

## Transaction Status Values:

- 0 In Progress
- 1 Released
- 2 Acknowledged

#### IQA States:

- 0 Not Tested
- 1 Passed
- 2 Ignorable errors
- 3 Errors were ignored
- 4 Failed

### Other:

RLength=rear length of item Flength=front length of item

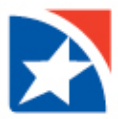

### <span id="page-41-0"></span>**DEPOSIT REPORTS**

#### <span id="page-41-1"></span>**Deposit Adjustment Report**

Provides a recap of all deposit correction actions made at the central site against a particular deposit Account. This report includes the date and time the deposit correction was made, the Location and Deposit Account affected, and the old and new deposit values. This report is only available if TM Technical Support for RDC removes a check from a deposit. In this instance, you will be notified that an item or deposit has been removed and the reason for this action.

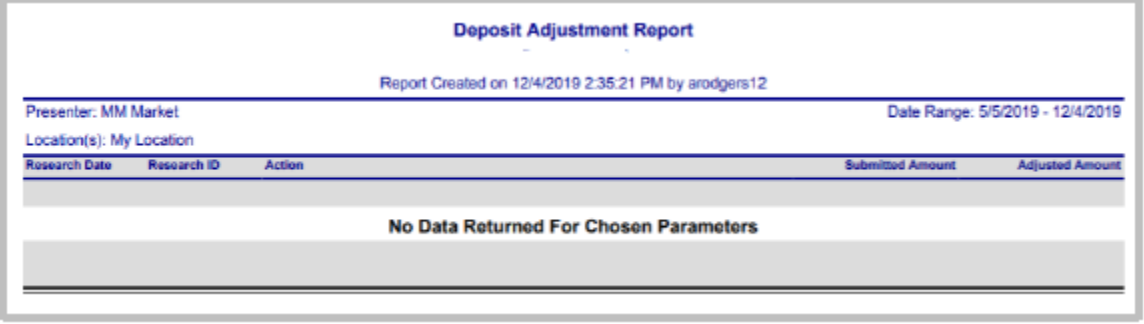

#### <span id="page-41-2"></span>**Deposit Detail**

Provides details of Capture Deposit data for a processing date or range of dates. The Deposit Detail report shows each capture item individually along with its Amount and Custom Data Entry Fields.

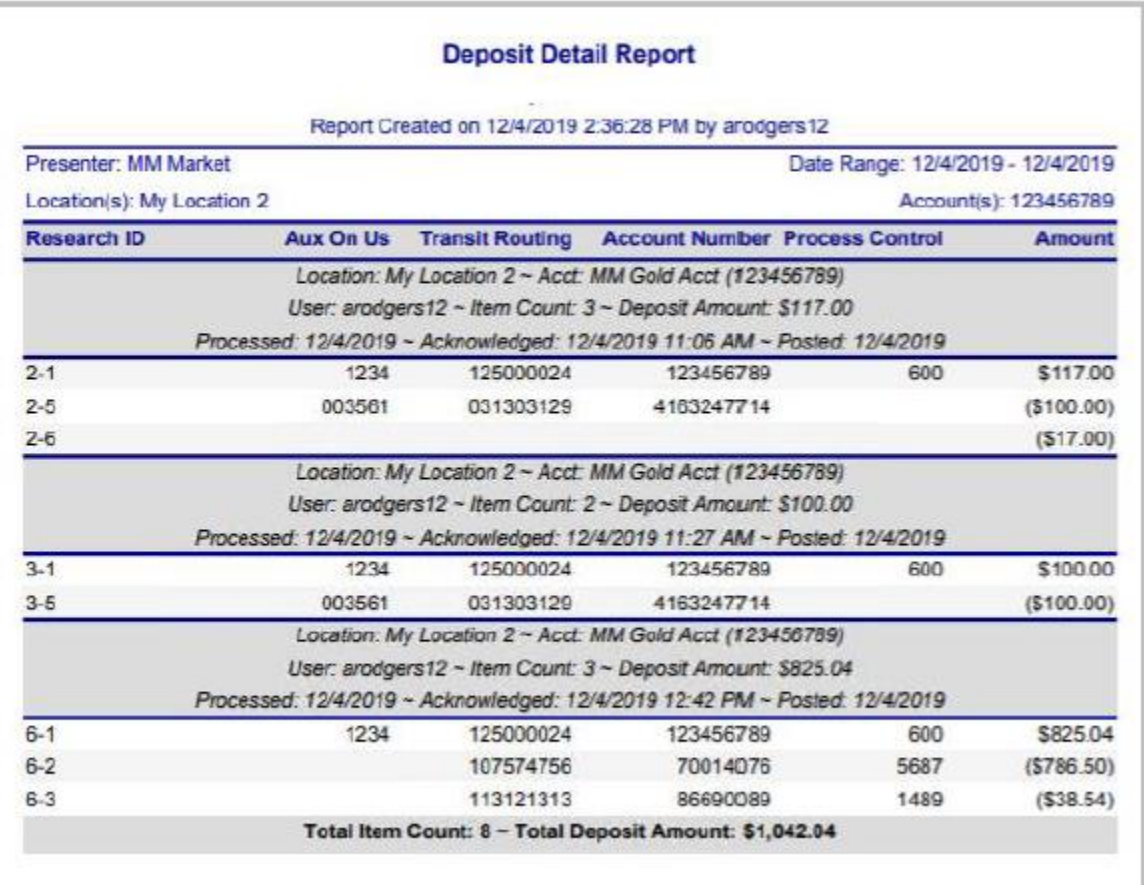

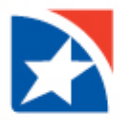

### <span id="page-42-0"></span>**Deposit Detail (By Deposit)**

Provides details of Capture Deposit data for specific deposit based on the processing date. The Deposit Detail by Deposit report shows each capture item individually along with its Aux On Us, Transmit Routing, Account Number, Process Control, and Amount Fields information.

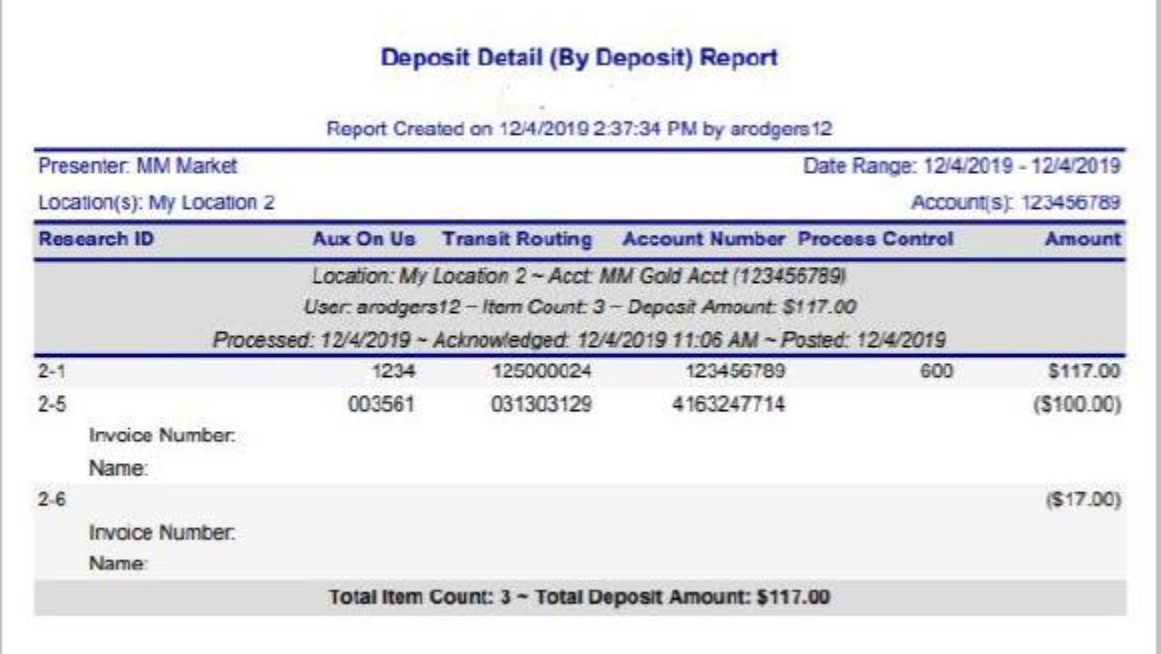

### <span id="page-42-1"></span>**Deposit Detail (By Transaction Code)**

Provides details of Capture Deposit data for specific location. The Deposit Detail by Location report shows each capture item individually along with its Aux On Us, Transmit Routing, Account Number, Process Control, and Amount Fields information.

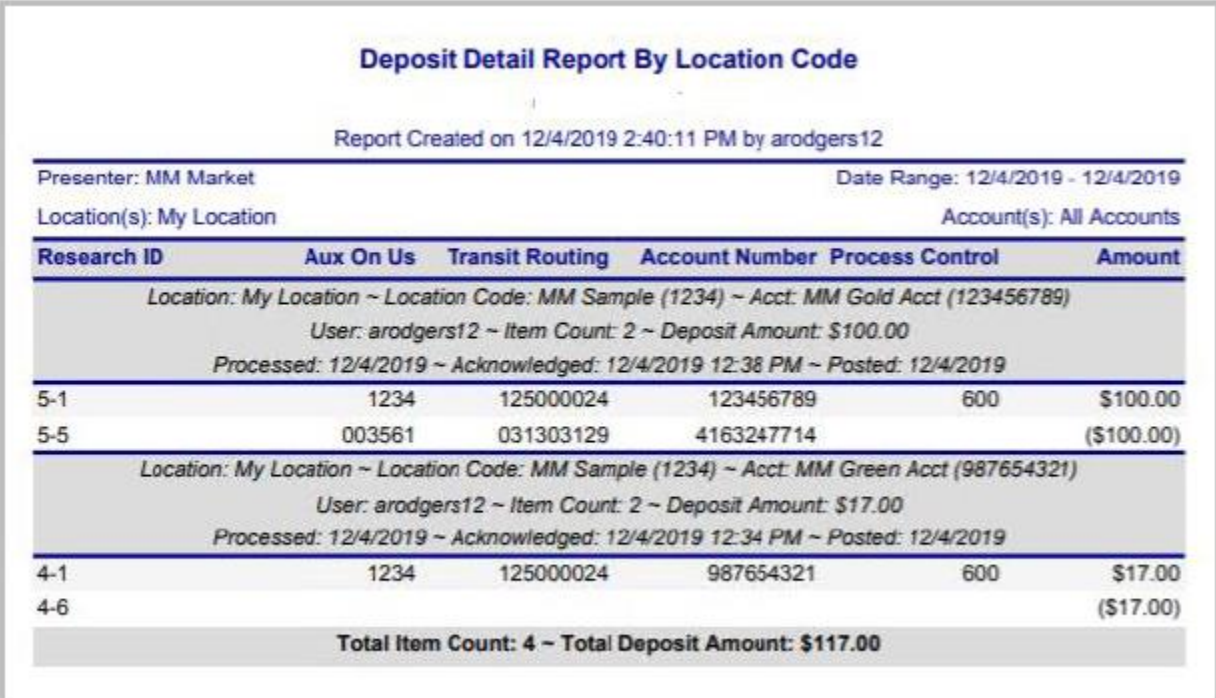

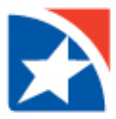

### <span id="page-43-0"></span>**Deposit Detail (With Custom Codes)**

Provides a summary of Capture Deposit data for given processing date or range of dates. The report may be run for a single capture Location or across multiple Locations. The Deposit Detail with Custom Fields report shows each capture item individually along with its Aux On Us, Transmit Routing, Account Number, Process Control, and Amount Fields information along with the custom fields.

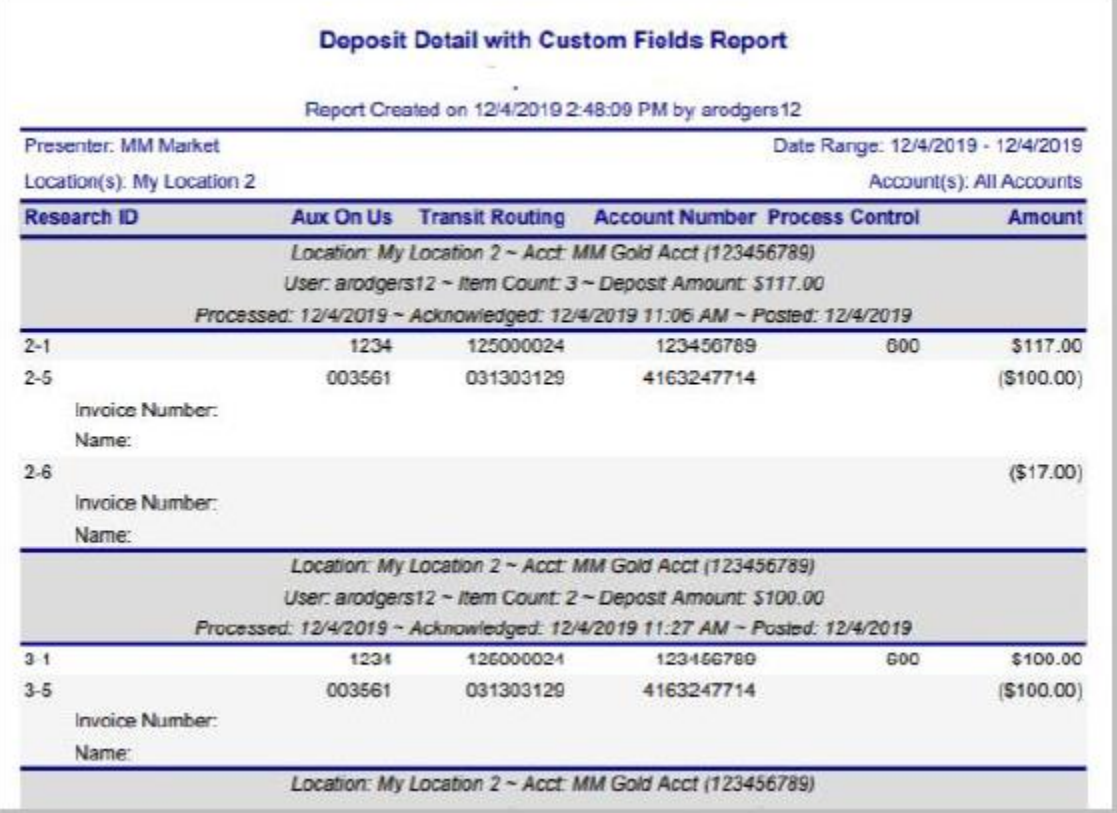

#### <span id="page-43-1"></span>**Deposit Summary**

Provides a summary of Capture Deposit data for a given processing date or range of dates. The report may be run for a single capture Location or across multiple Locations. Report data includes Processing Date(s), Deposit Account Numbers into which the items were captured, the Transaction ID assigned to the work, Item Counts and Amounts.

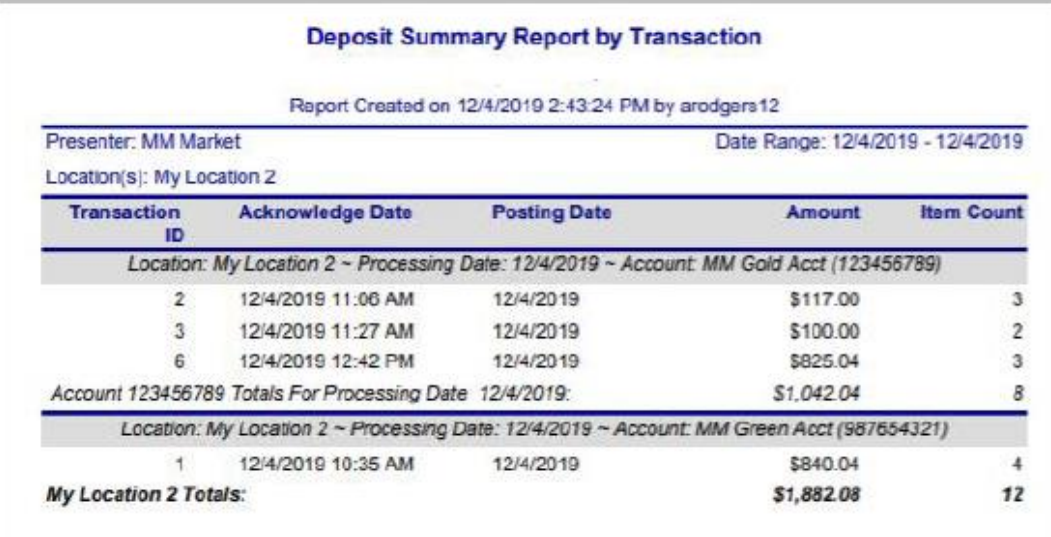